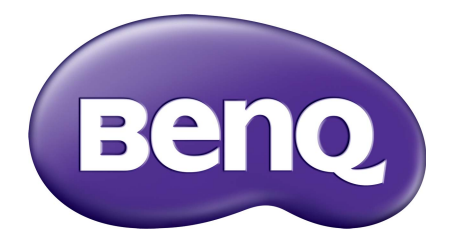

X-Sign 播送模式 用户手册

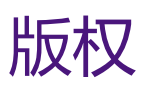

版权所有 2019 BenQ Corporation。保留所有权利。未经 BenQ Corporation 事先书面许可, 不 得以任何形式和电子、机械、磁性、光学、化学、手工以及其它任何方式复制、传播和转录 本出版物的任何部分,也不得将任何部分存储到检索系统中或翻译成任何语言或电脑语言。

在本手册中提到的所有其它标志、产品或公司名称可能是其它公司注册商标或商标,仅用于 信息目的。

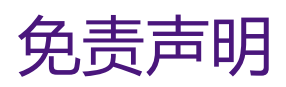

BenQ Corporation 对于本文档的内容不提供任何明示或隐含的陈述或保证, 特别是针对特殊 目的的适销性和适用性不提供任何保证。另外, BenQ Corporation 保留修订本出版物和随时 修改本文档内容而不需通知任何人的权利。

[本用户手册旨在向客户提供最新和最准确的信息,因此所有内容如有修改,恕不另行通知。](http://business-display.benq.com/) [请访问](http://business-display.benq.com/) http://business-display.benq.com/ 以获得此手册的最新版本。

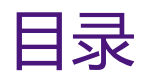

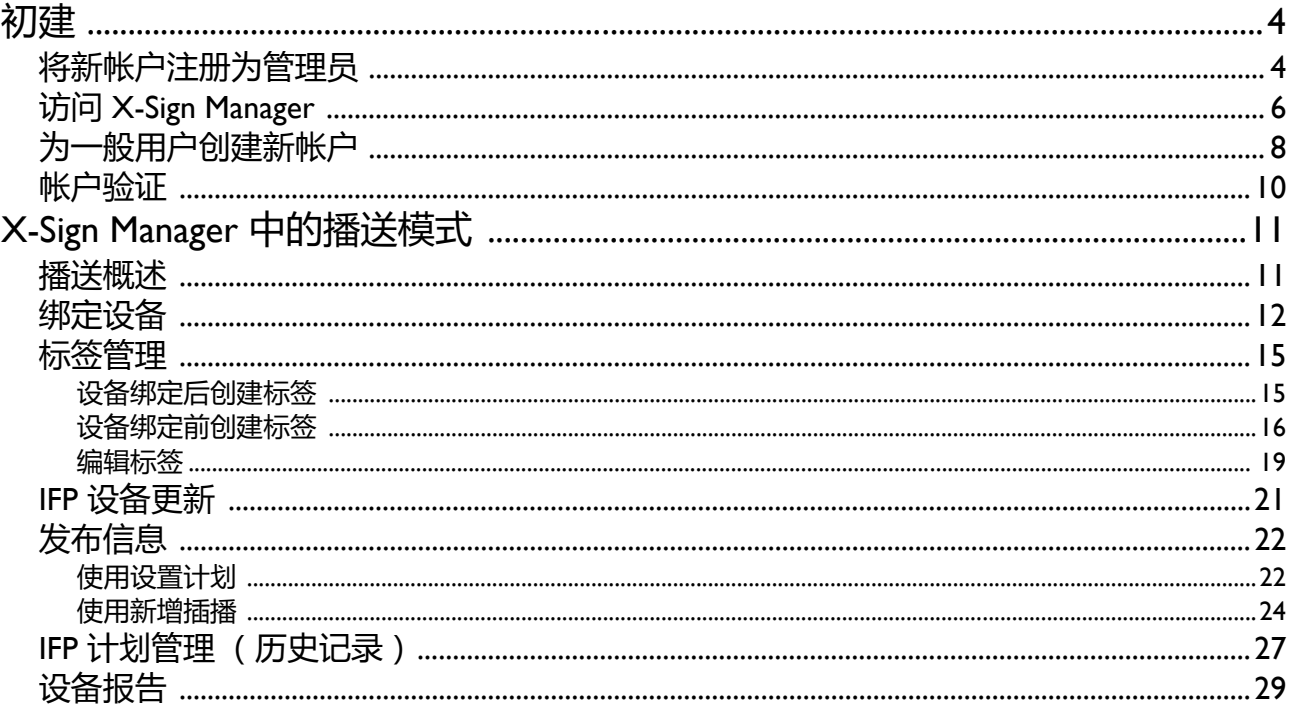

<span id="page-3-0"></span>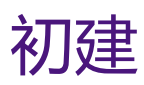

### <span id="page-3-1"></span>将新帐户注册为管理员

通过 BenQ IAM (验证和访问管理),您可在一个帐户中管理所有的 BenQ 服务 (包括 X-Sign Manager)。按以下步骤注册帐户并连接到 X-Sign Manager。

- I. 进入 BenQ [服务网站:](https://service-portal.benq.com/login
)https://service-portal.benq.com/login。建议的浏览器为 Chrome 和 Firefox。
- 2. 如果您是管理员,请单击**注册成新会员**为公司注册 "管理员"帐户。如果您是一般用户, 请您公司的管理员 (IT 人员)为您创建一个用户帐户。收到帐号后,验证电子邮件后直接 单击**会员登入**。

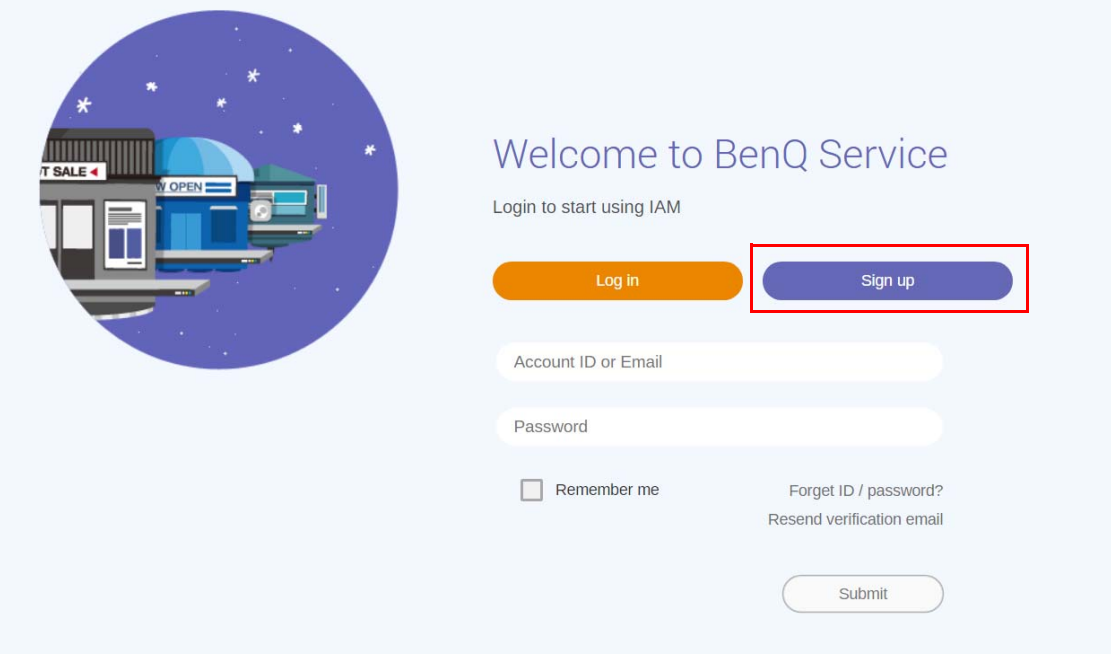

3. 单击**注册成新会员**后,您将看到以下信息。作为管理员,单击**继续**。

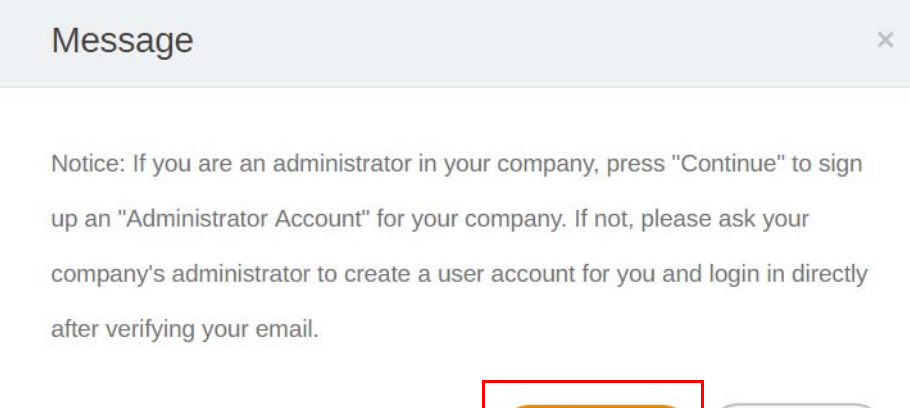

Continue

Cancel

4. 填入以下字段,并单击**送出**可创建新管理员帐户。

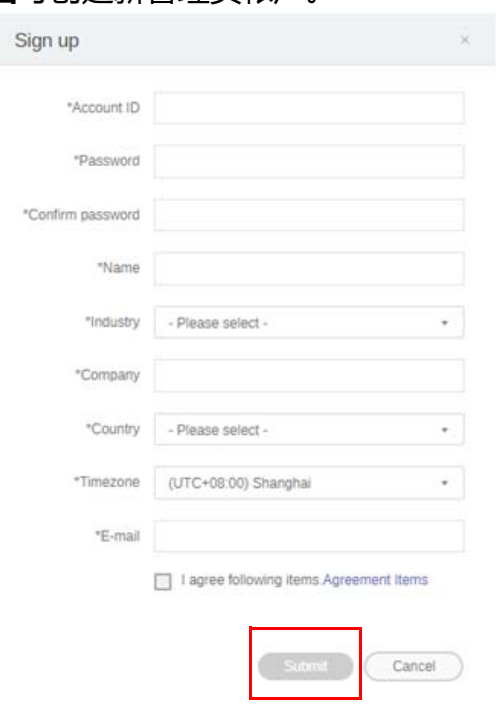

- 对于帐户 ID , 输入一个 4 和 20 个字符之间的值。帐户 ID 和名称只能是数字 (0-9)、大小写字母 (A-Z、 a-z)和以下特殊字符 (-)(.)(\_)。
- 密码必须英数字组合且必须为 6-12 个字符。不接受密码如 "2945678"(全部数字)、"eduabsc"(全 部字母)、 "12ab" (少于 6 个字符)和 "12abcd345678efg" (多于 12 个字符)。
- 每次键入密码时无需输入相同的大小写字母。

# <span id="page-5-0"></span>访问 X-Sign Manager

开始之前,请确认您已注册有效的帐户。

1. 进入 BenQ [服务网站:](https://service-portal.benq.com/login
)https://service-portal.benq.com/login。登录并选择 **X-Sign**。

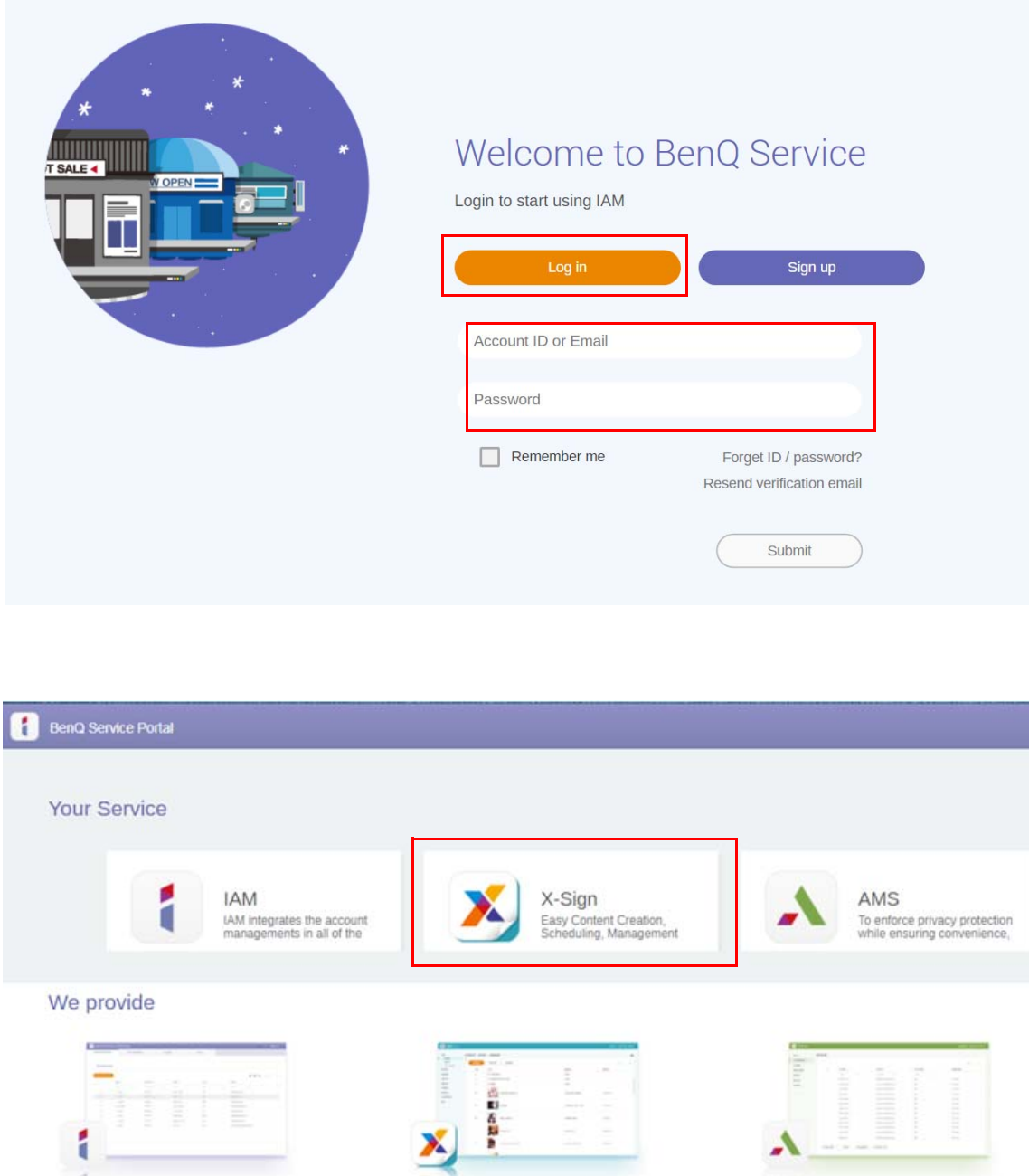

**IAM** 

IAM integrates the account managements in all of the BenQ Business Services. You can use one account to login all of the BenQ Business

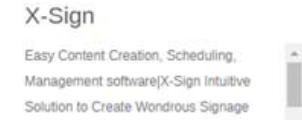

To enforce privacy protection while ensuring A convenience, BenQ IFPs feature Account Management System (AMS) for multi-

AMS

2. 单击**登录**可进入 X-Sign Manager 页面。

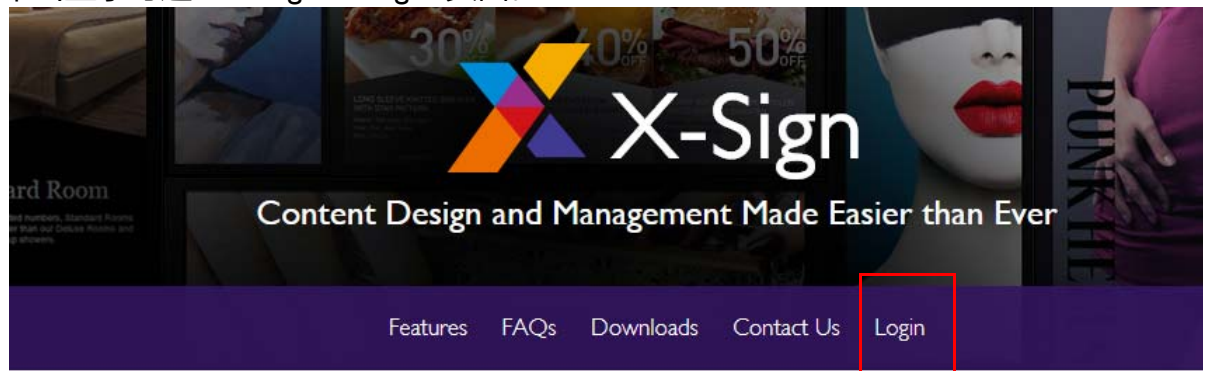

# Why X-Sign?

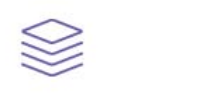

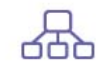

#### Gontent Creation

00 easy-to-use templates that

**Easy Content Scheduling** 

Easy Content Mana

Remotely schedule content distribution for single or Use one or multiple accounts to  $\overline{C}$ 

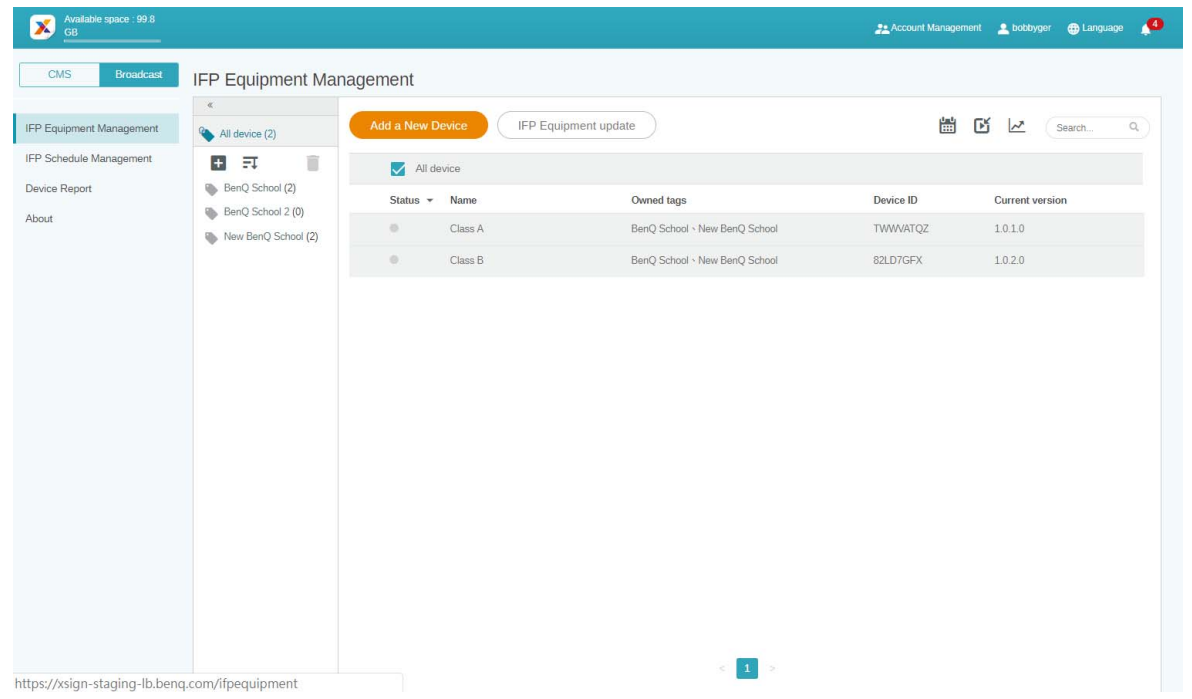

# <span id="page-7-0"></span>为一般用户创建新帐户

- 1. [作为管理员要为一般用户创建新帐户,请进入](https://ams.benq.com) BenQ 服务网站: https://ams.benq.com。 建议的浏览器为 Chrome 和 Firefox。
- 2. 登录并选择 **IAM**。

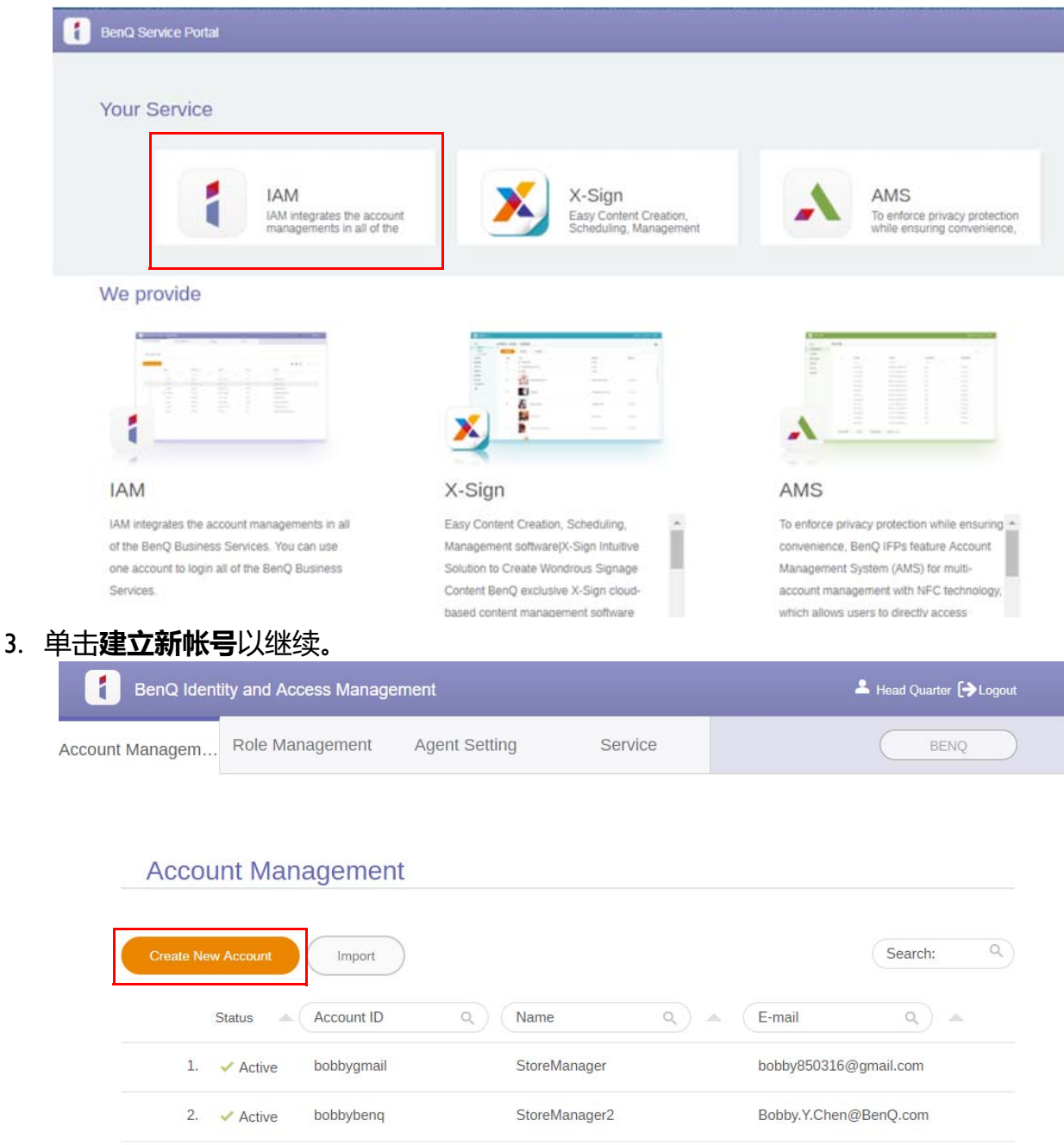

4. 填入以下字段。请确认输入正确的电子邮件地址并激活 X-Sign 服务。单击**送出**可创建 新帐户。

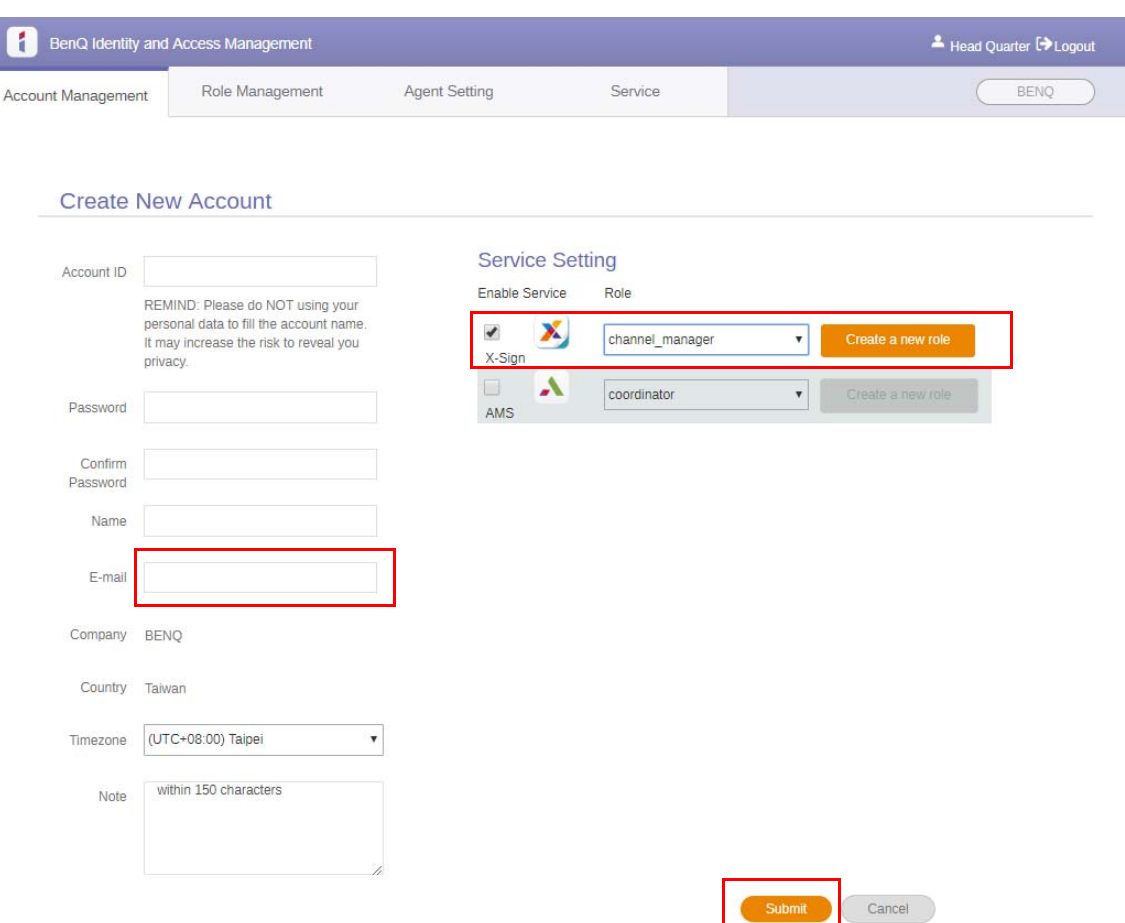

5. 帐户已创建,验证电子邮件已发送到新帐户拥有者。

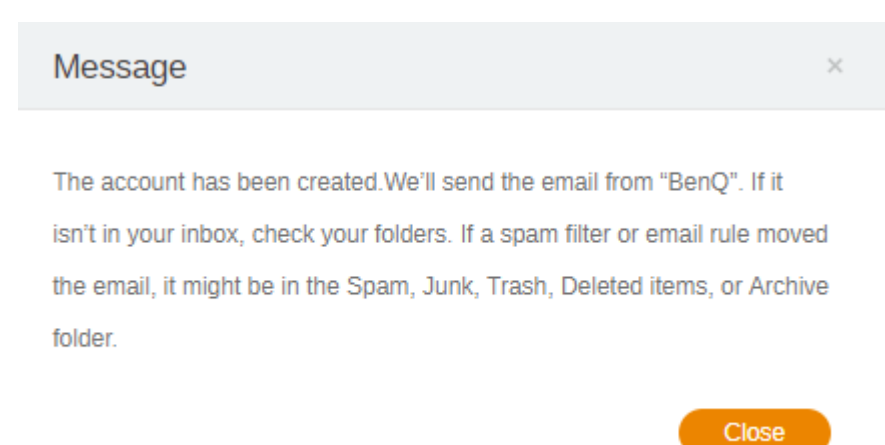

### <span id="page-9-0"></span>帐户验证

1. 接收验证电子邮件的用户应在 72 小时内单击该电子邮件中的验证链接。

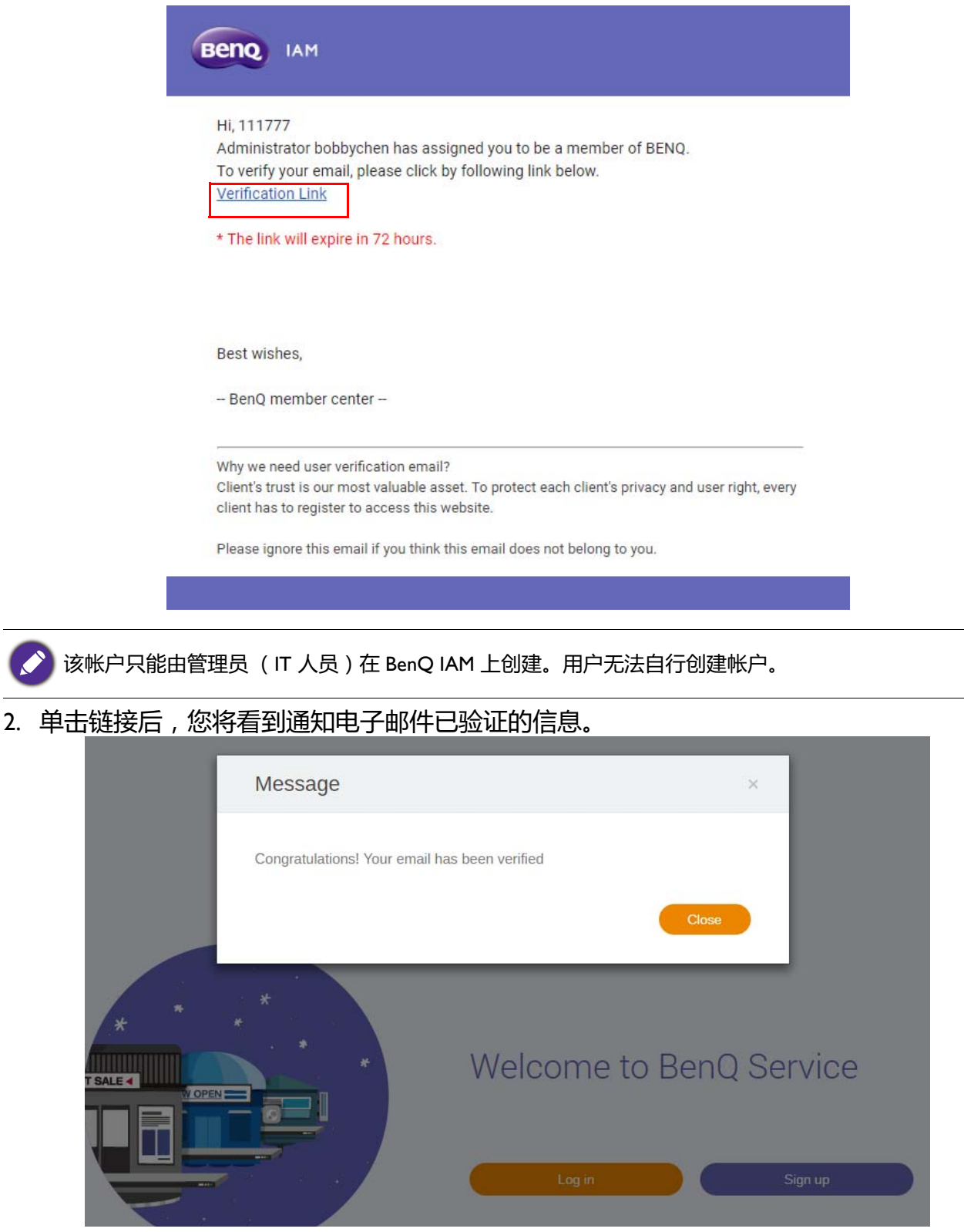

3. 单击**登录**可访问 X-Sign Manager。要了解更多有关如何登录的信息,请参阅第 6 [页的 "访](#page-5-0) 问 [X-Sign Manager](#page-5-0)"。

# <span id="page-10-0"></span>X-Sign Manager 中的播送模式

通过 X-Sign Manager,您可远程在 BenQ IFP 上设置播送模式。

### <span id="page-10-1"></span>播送概述

在登录时,选择 **Broadcast (播送)** > **IFP Equipment Management IFP (设备管理)**。 您将看到三个主要部分,如下表所述:

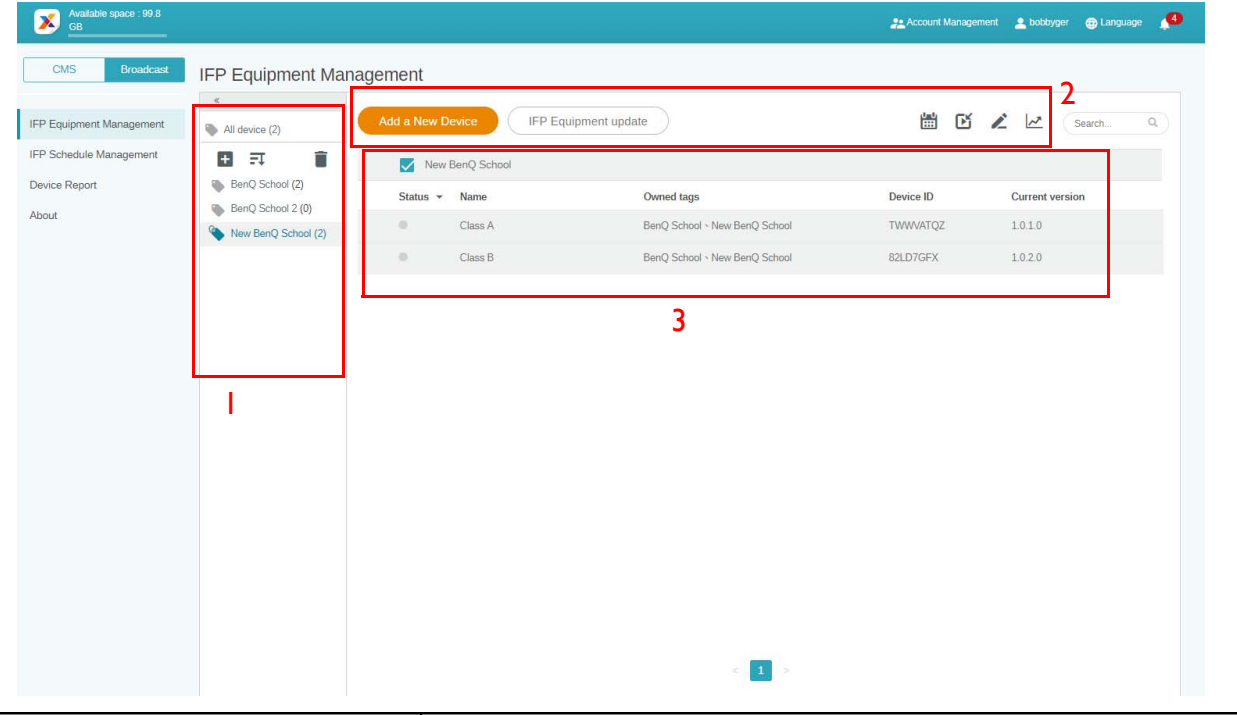

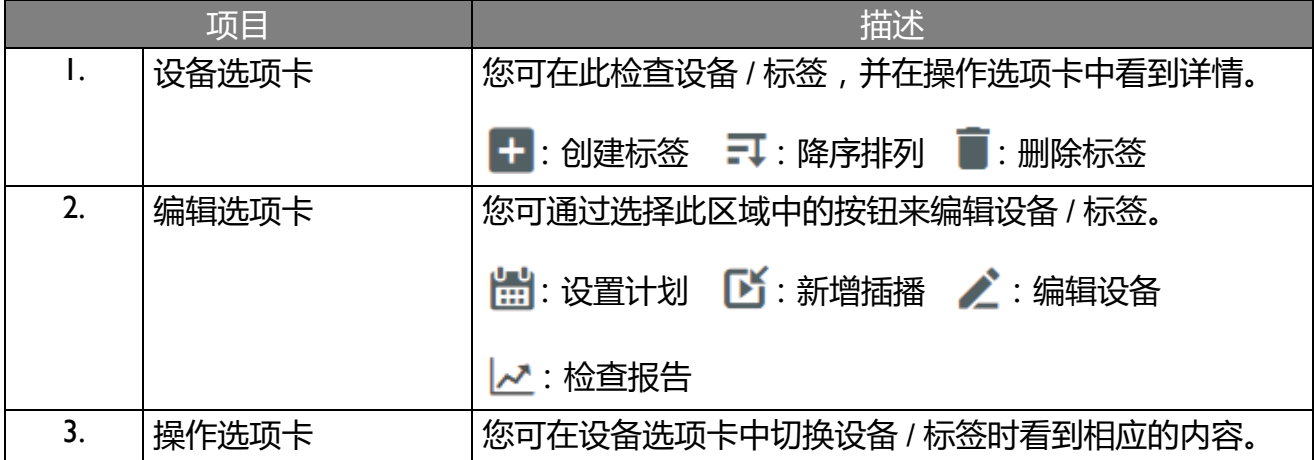

<span id="page-11-0"></span>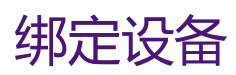

1. 要将新设备与 X-Sign Manager 绑定,请选择 **Broadcast (播送)** > **IFP Equipment Management (IFP 设备管理)**。

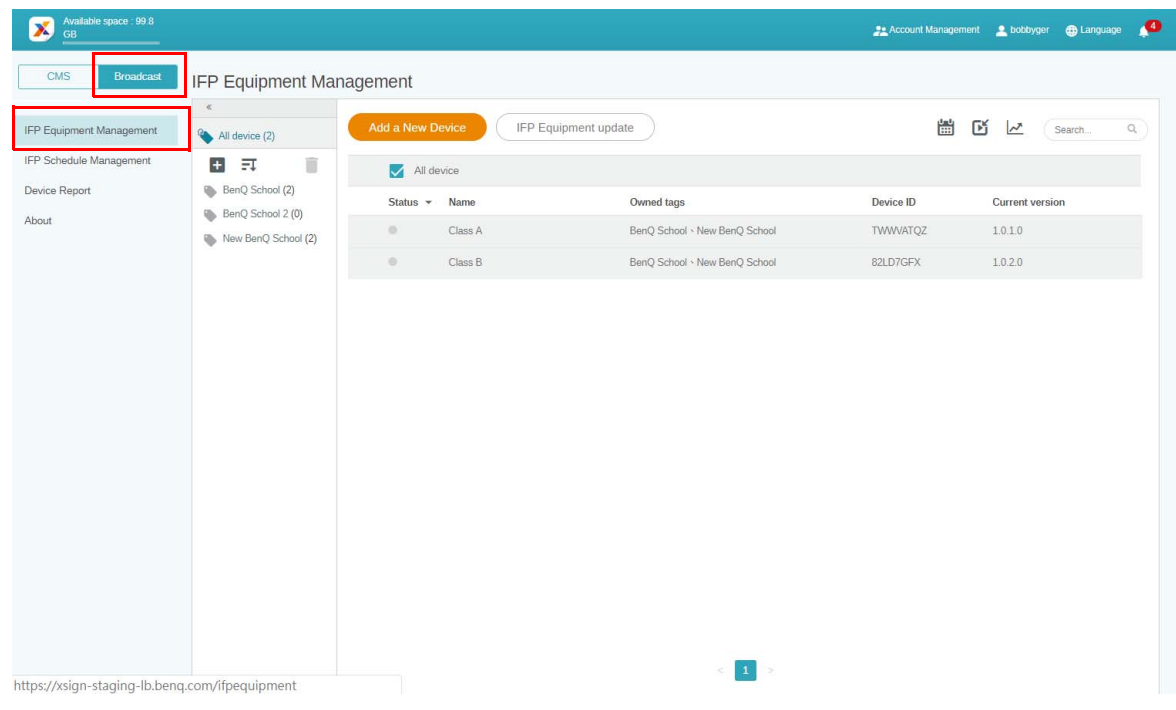

2. 请选择 **Add a New Device (添加新设备)**。

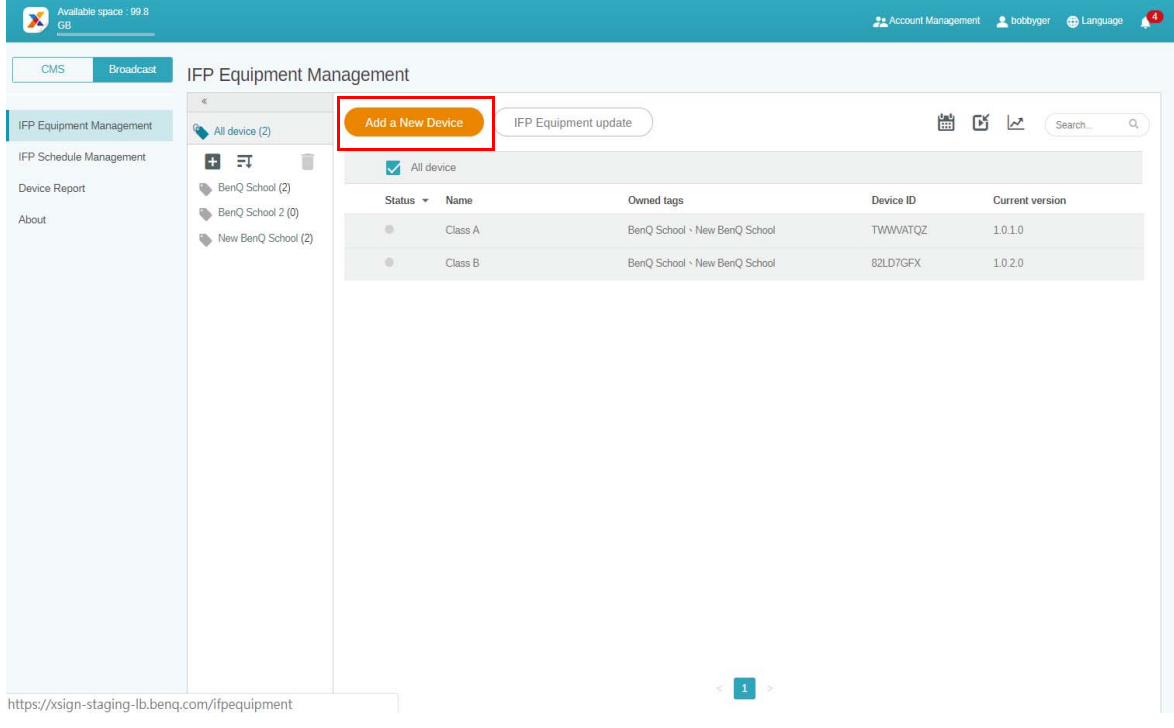

3. 在 IFP 上, 单击 **BroadcastSetting** 可启动该应用程序。

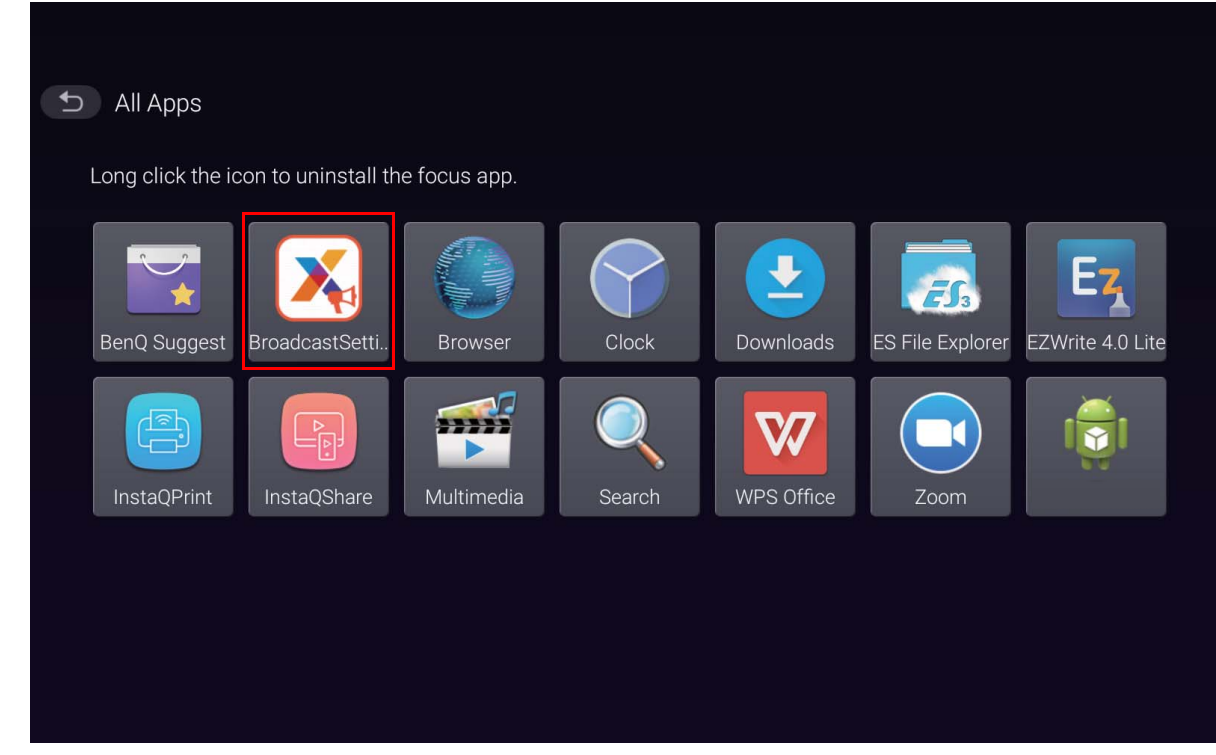

4. 将 IFP 上显示的显示器 ID 输入到 Manager 页面上的设备 ID 中。然后输入设备名称。

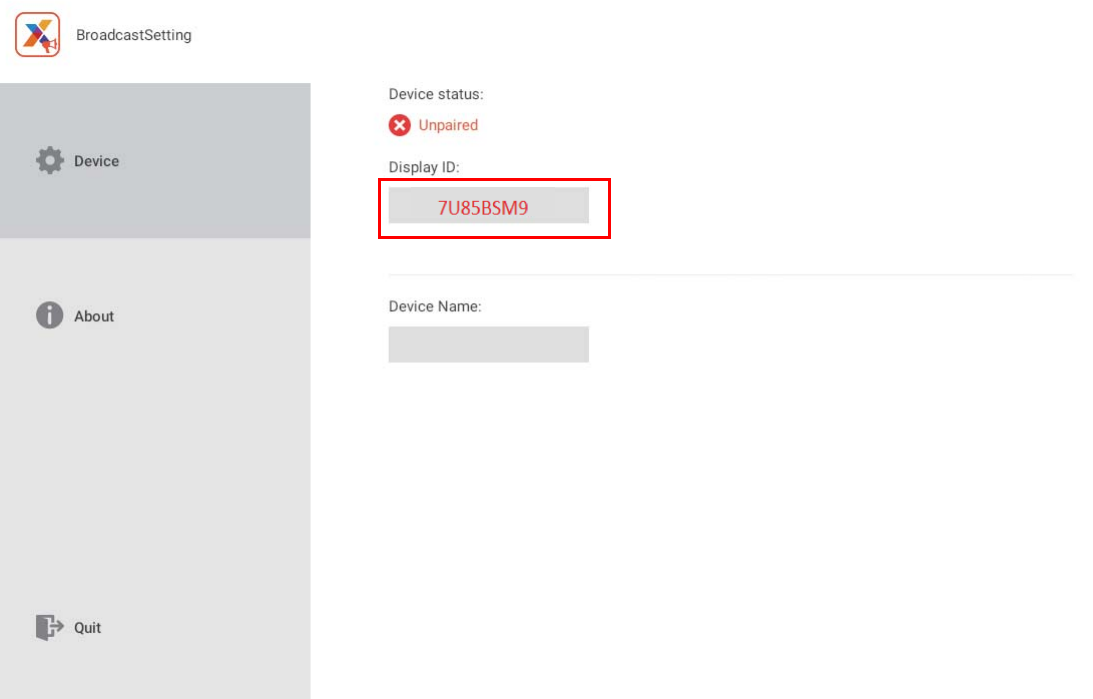

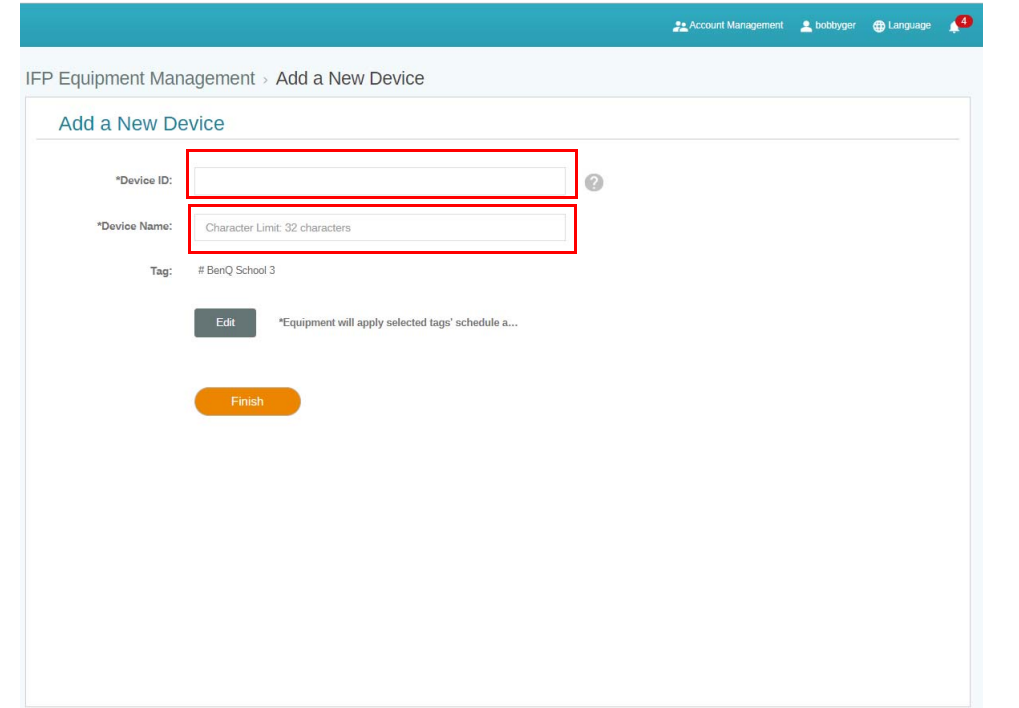

**<> 请确认 IFP 连接到 Internet 且设置正确的时区。** 

5.  当设备状态显示  "Pairing success" (配对成功)且设备名称正确显示时,则表明 IFP 与 X-Sign Manager 成功配对。

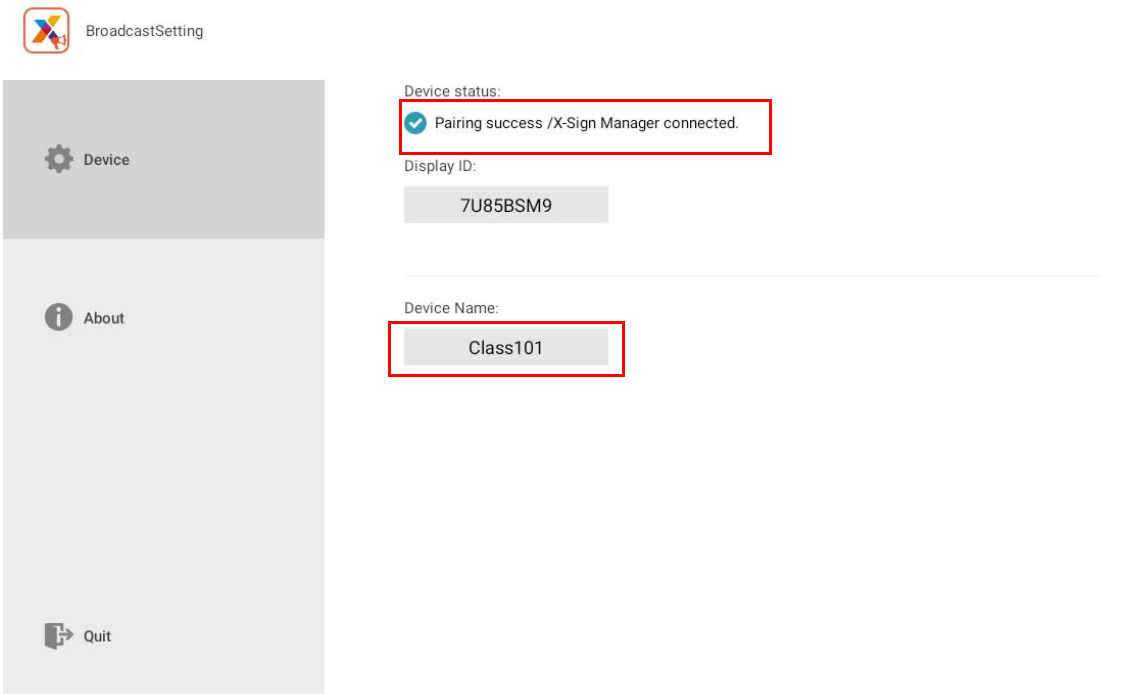

<span id="page-14-0"></span>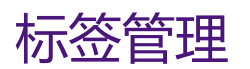

您可对设备组创建标签。

### <span id="page-14-1"></span>设备绑定**后**创建标签

I. 单击 + 创建标签。

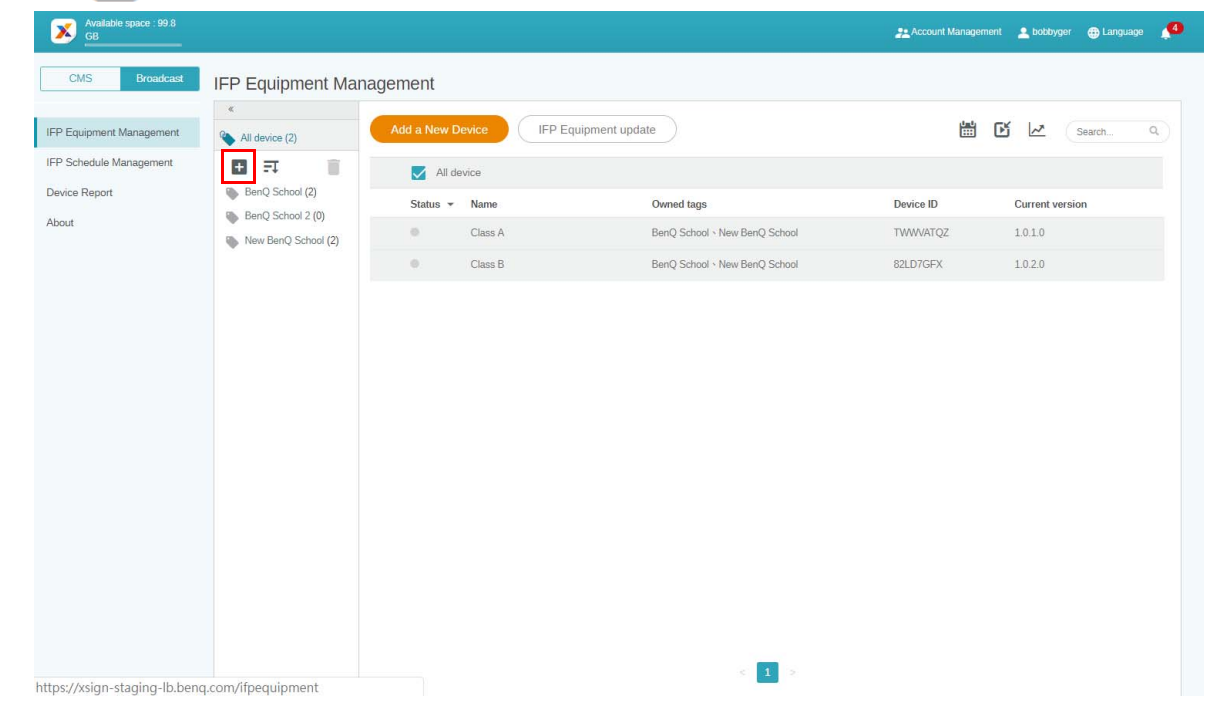

2. 输入标签名称,选择相应的设备,然后单击**确定**。

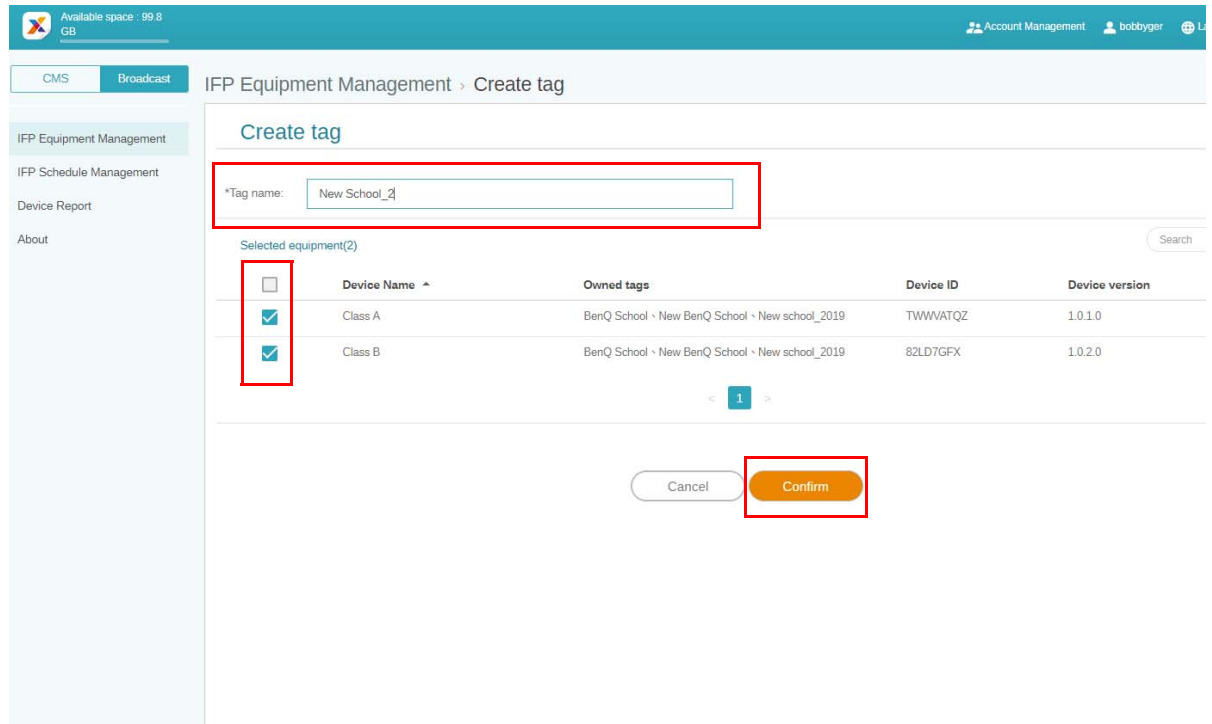

### 3. 即可成功建立标签 "New School\_2"。

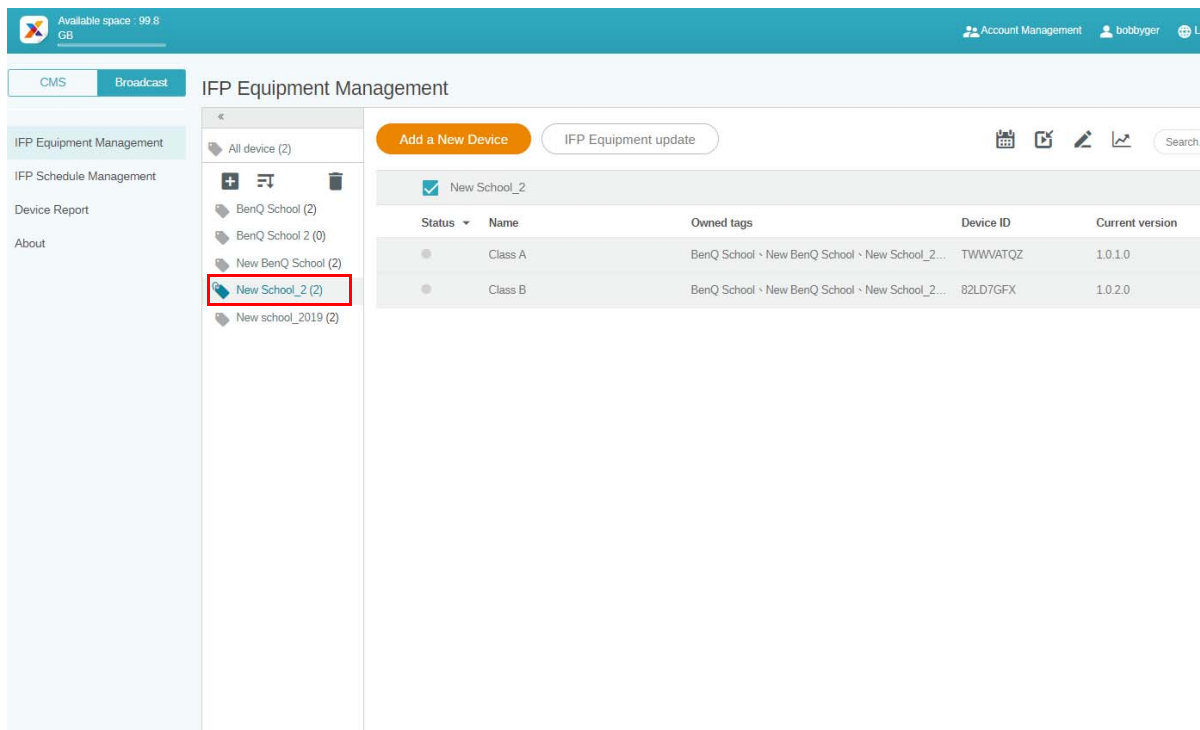

### <span id="page-15-0"></span>设备绑定**前**创建标签

### 1. 您还可在设备与 X-Sign Manager 配对前创建新标签。

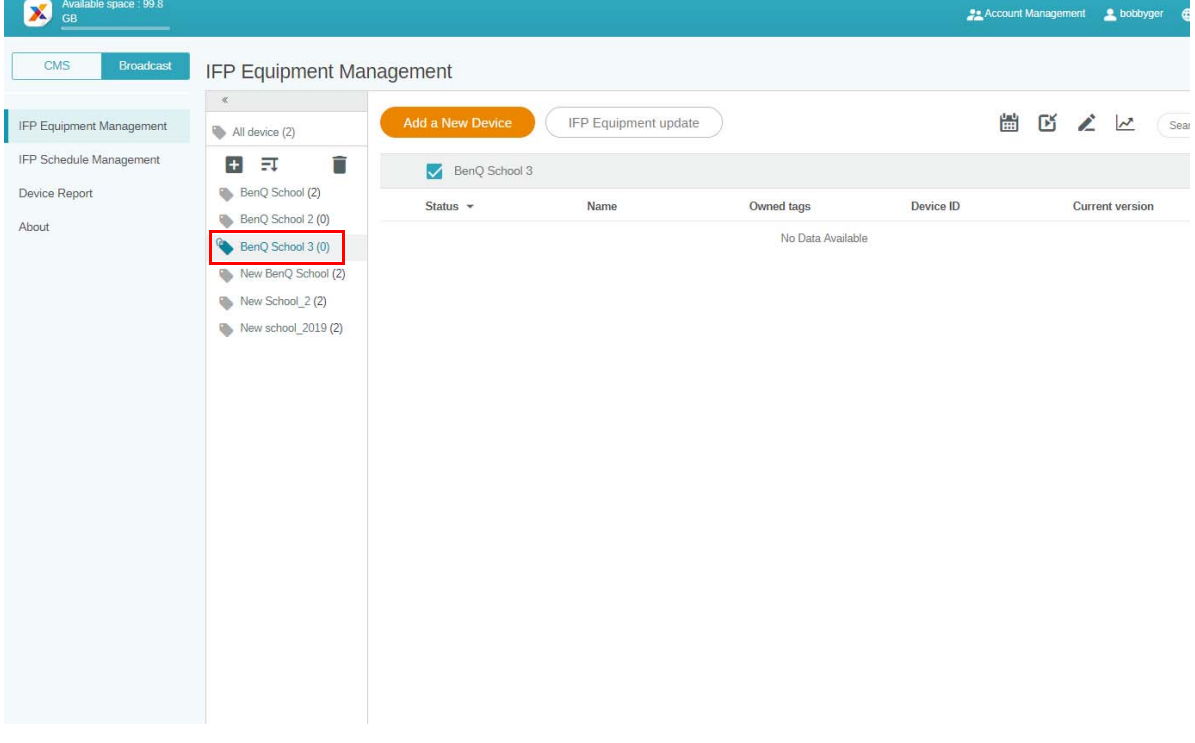

2. 请选择 **Add a New Device (添加新设备)**。填入 IFP 上显示的设备 ID 并输入设备名称。 单击**编辑**可选择标签。

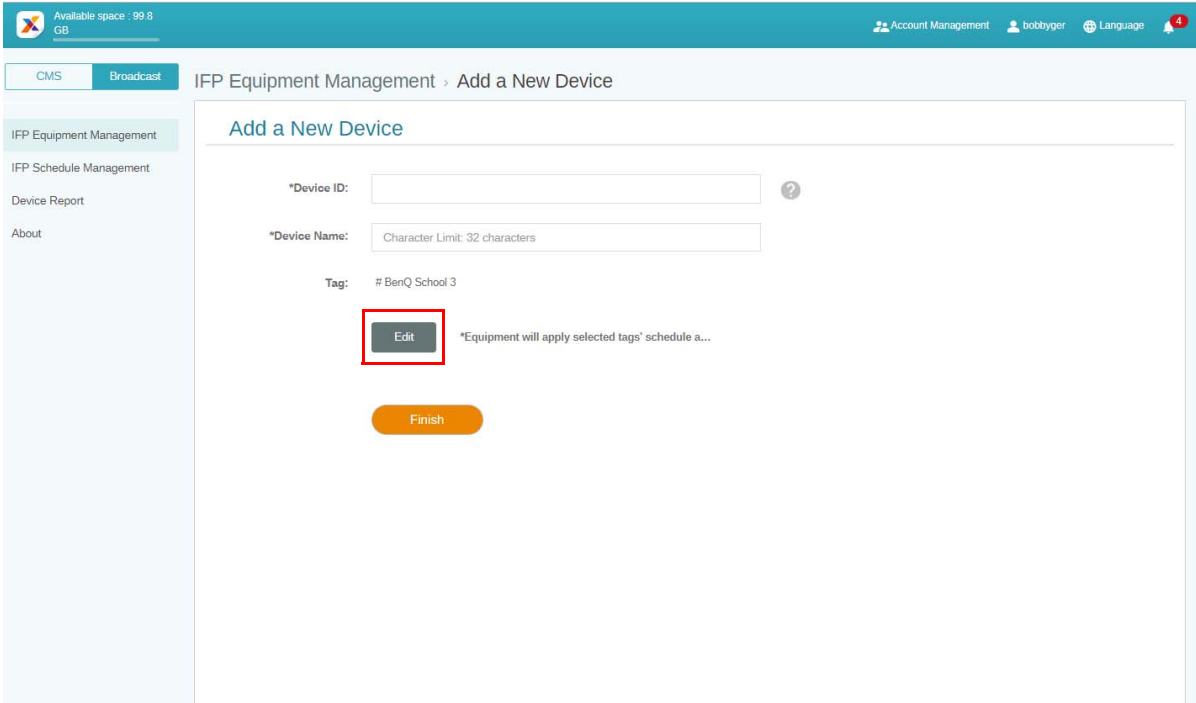

3. 单击**确定**以确认。

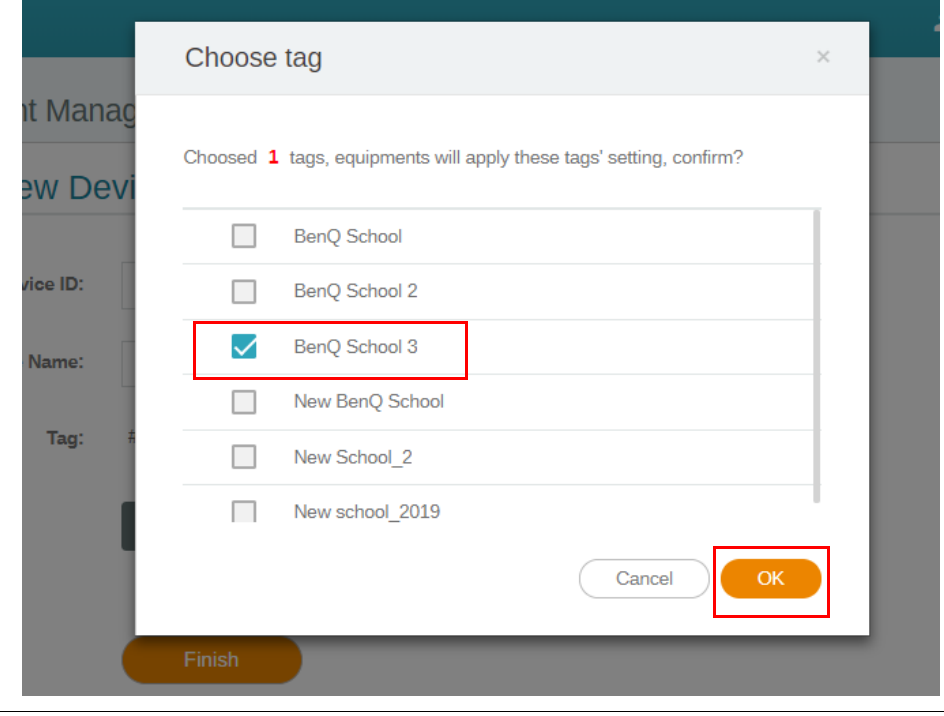

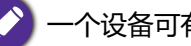

一个设备可有多个标签。

### 4. 将弹出警告信息。单击**确定**以继续。

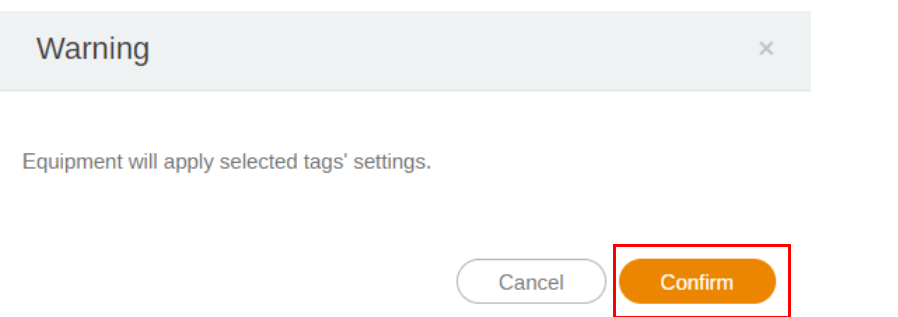

5. 单击**结束**以完成操作。

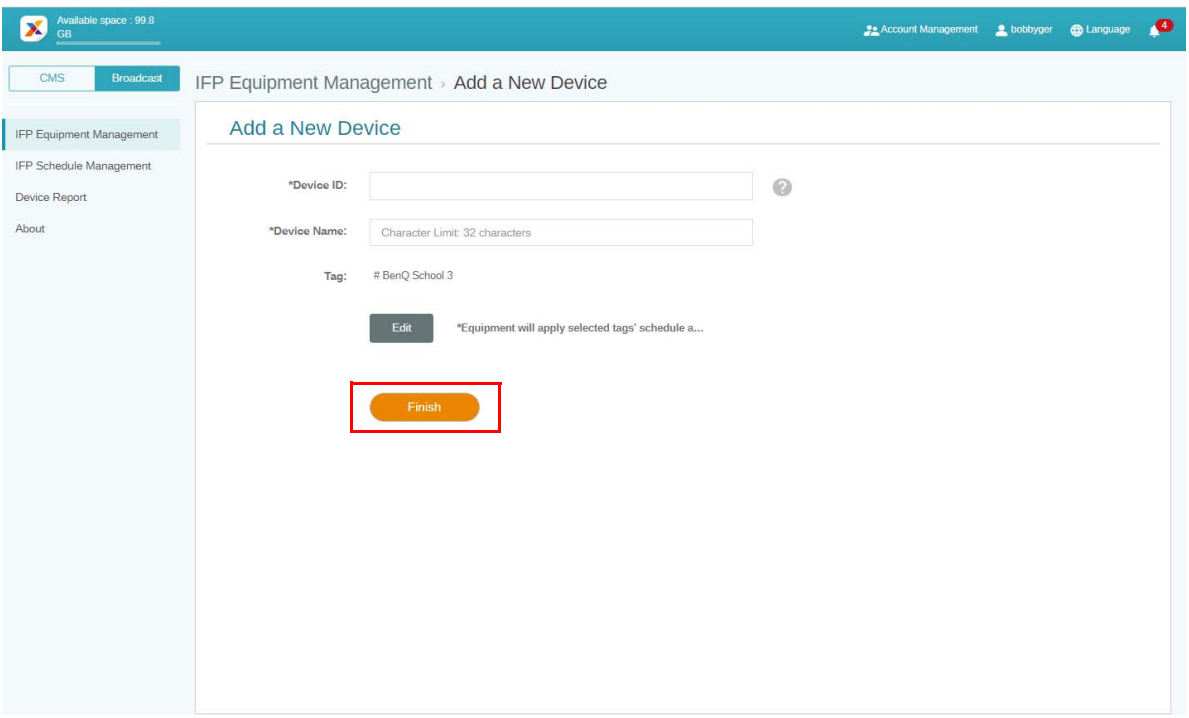

<span id="page-18-0"></span>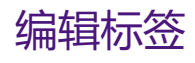

1. 您可通过选择设备名称并单击 ∠ 来编辑标签。

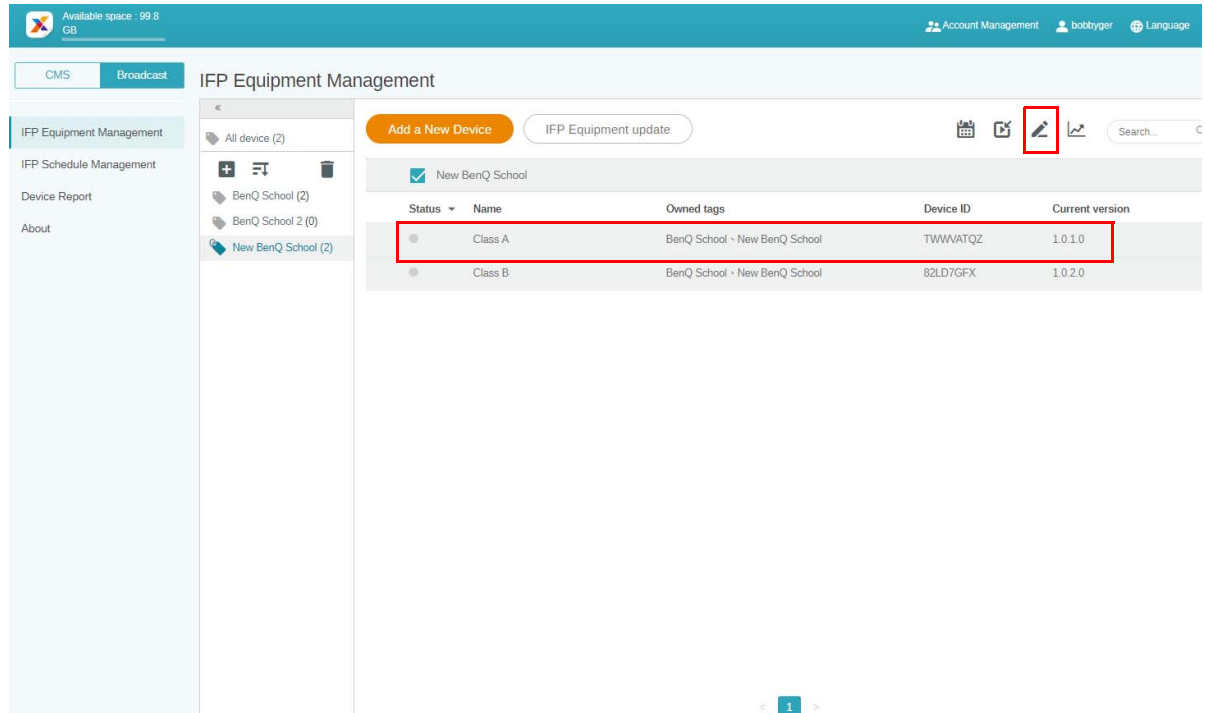

2. 单击**编辑**以继续。选择标签并单击**确定**。

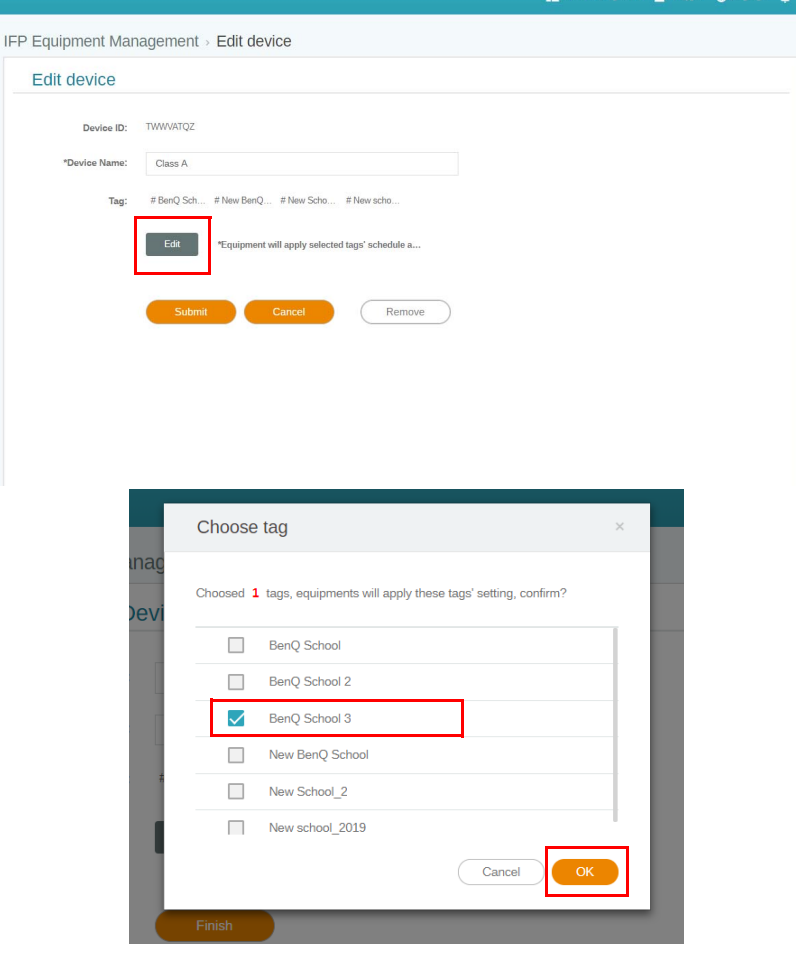

### 3. 将弹出警告信息。单击**确定**以继续。

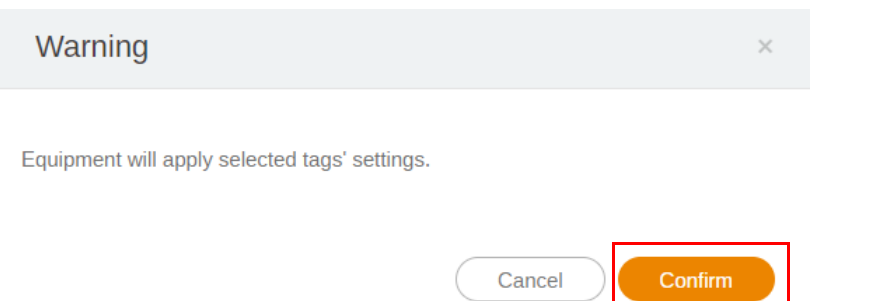

### 4. 单击**送出**以完成操作。

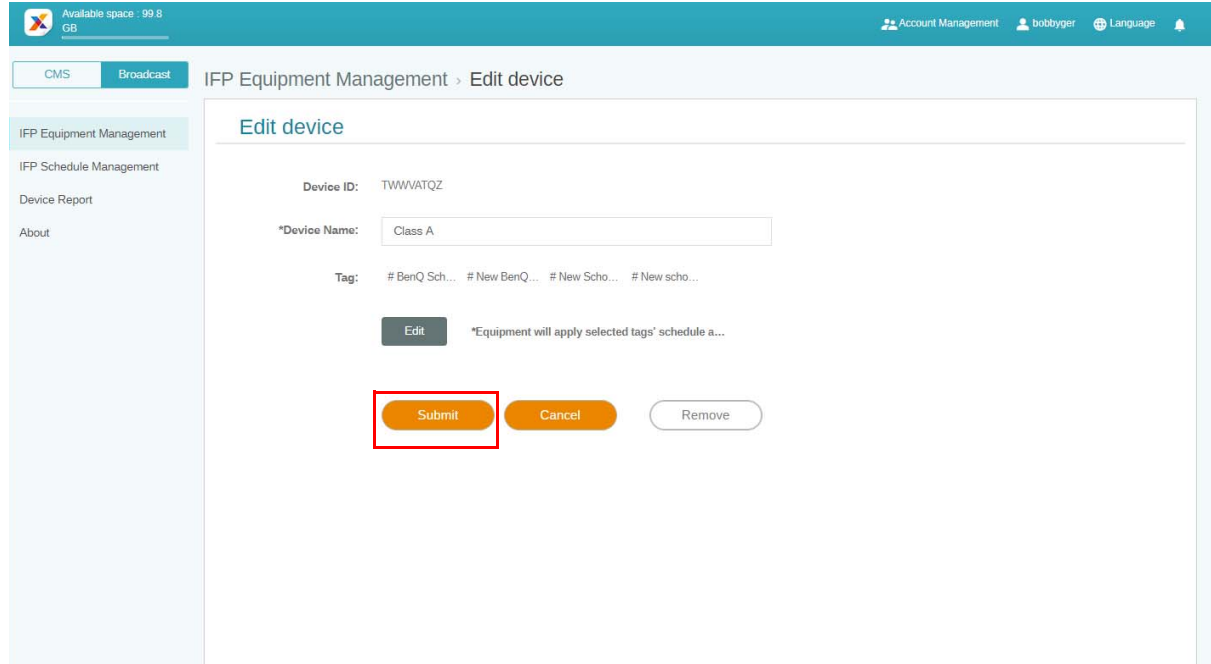

# <span id="page-20-0"></span>IFP 设备更新

1. 要更新设备,单击 **IFP Equipment update (IFP 设备更新)**。

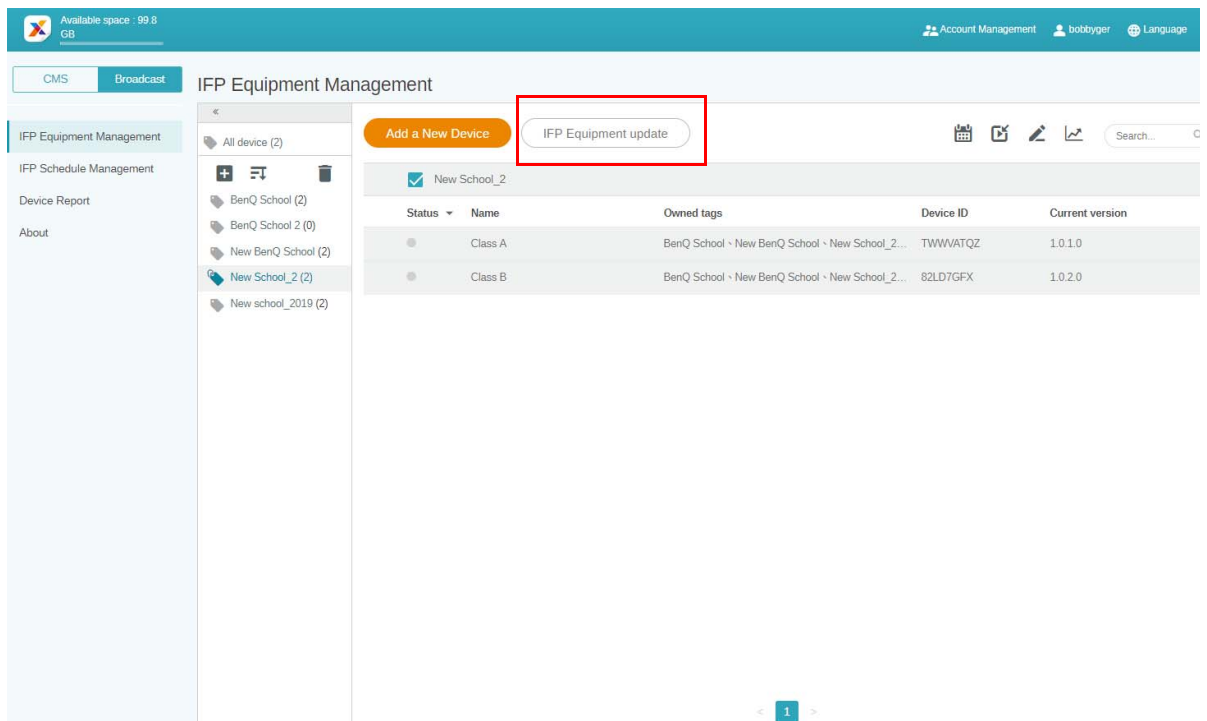

2. 选择要更新的设备,然后单击**更新**。

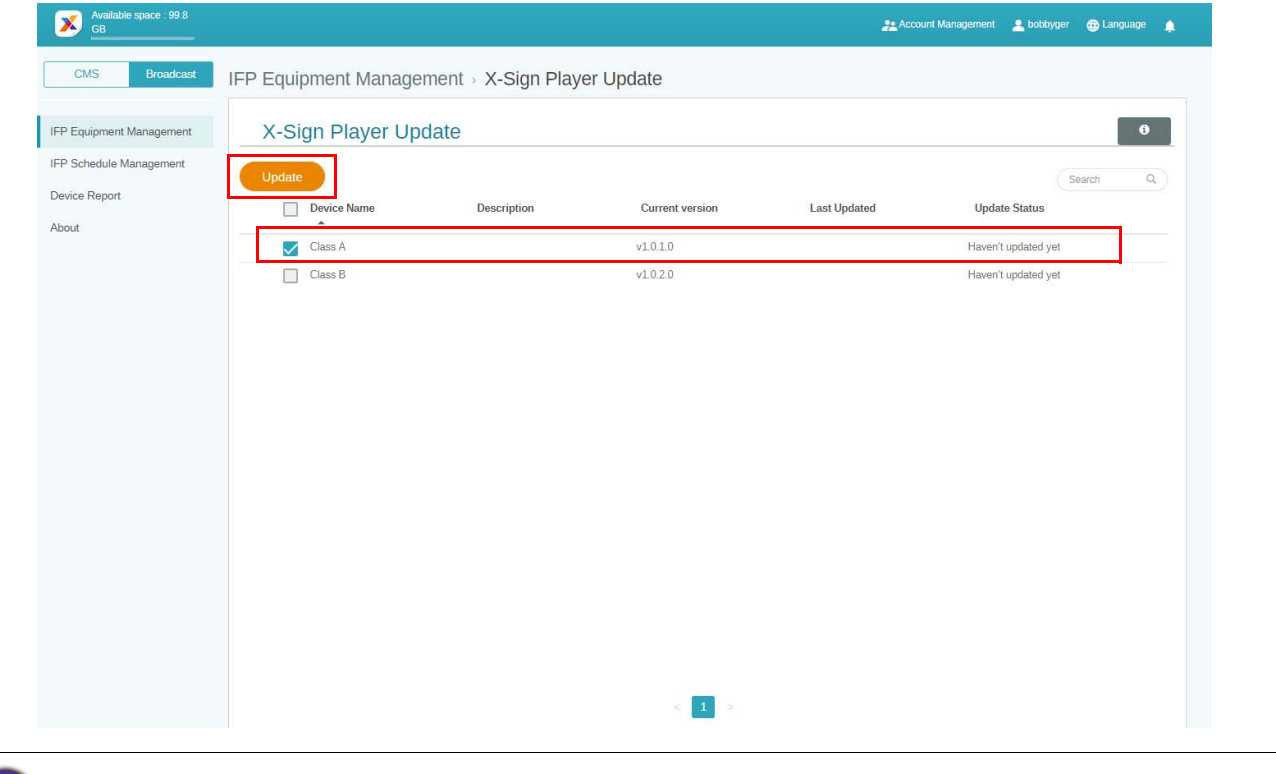

与 X-Sign Manager 配对之前将设备软件更新到最新版本。

# <span id="page-21-0"></span>发布信息

您可使用**设置计划** 或**新增插播** 来满足您的需要。

**新增插播**可快速发布,立即提供您的信息。此功能在您需要发送紧急信息时使用。

#### **设置计划**使用日历结构,在指定日期或特定时间发送信息。

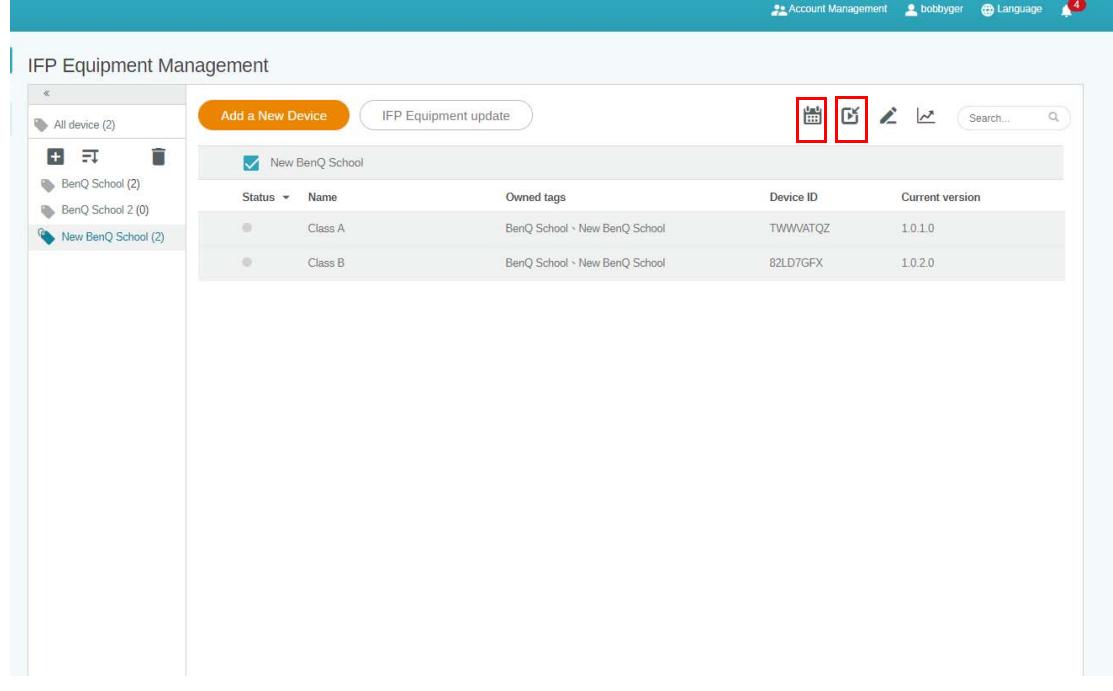

### <span id="page-21-1"></span>使用设置计划

1. 选择您要设置计划的标签或设备,并单击 可进入计划管理页面。您可向所有的设备 或特定标签发布信息。

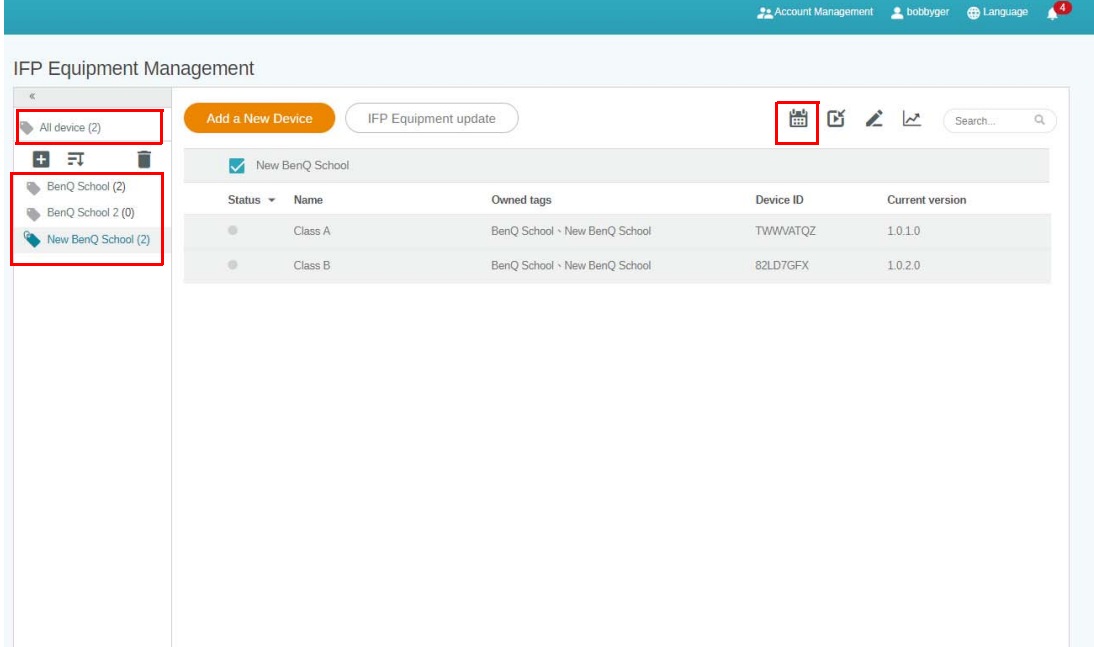

#### 2. 您可通过选择日期和时间段来设置计划。将弹出**设置计划**窗口。

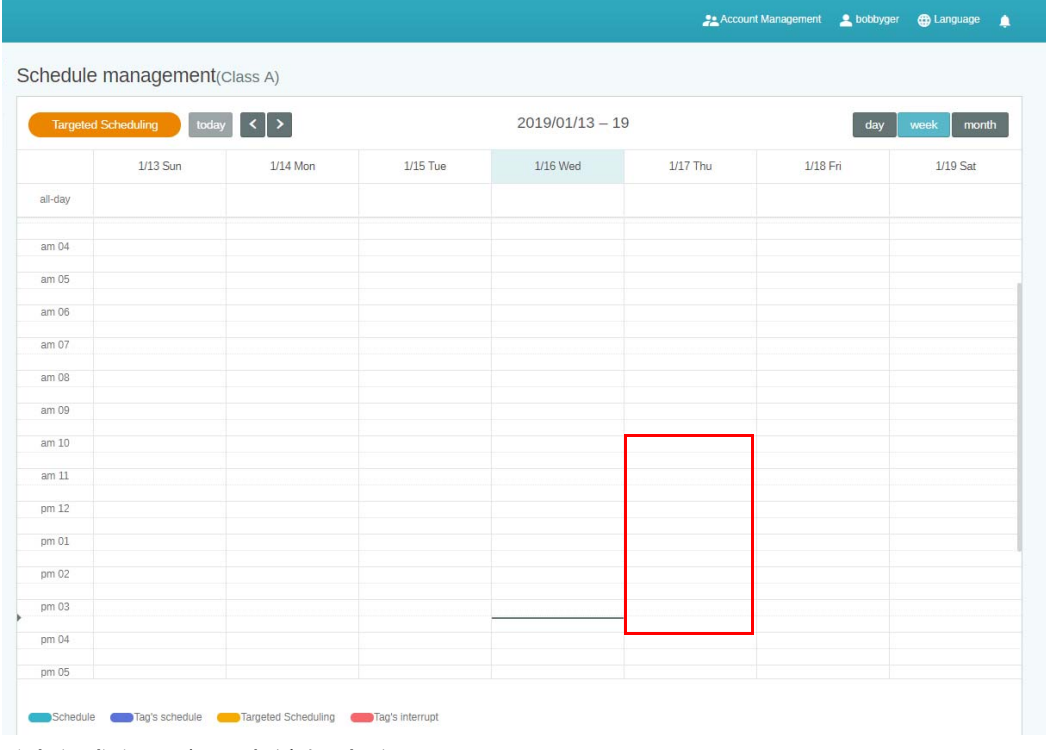

#### 3. 您可通过完成以下字段来编辑内容。

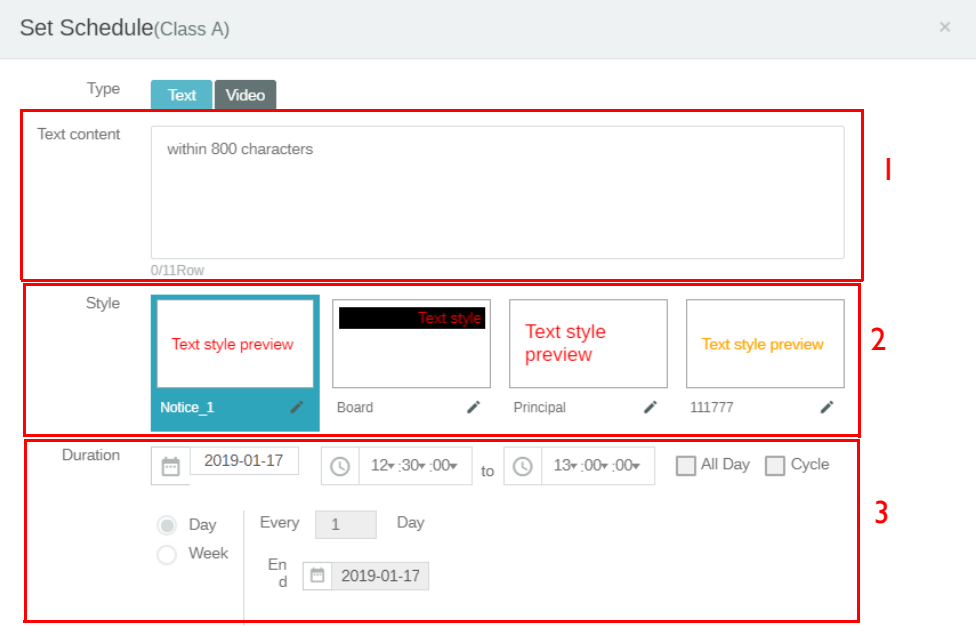

Preview

Confirm Cancel

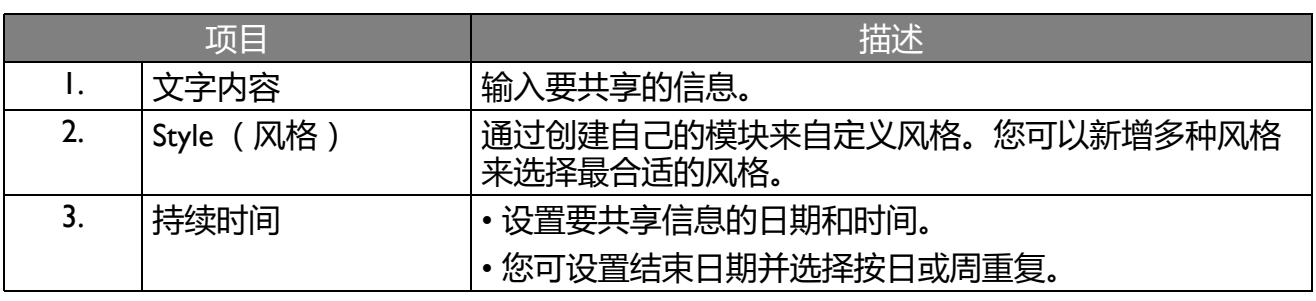

4. 所有配置设置后,单击**确定**。

#### 5. 您将在计划管理页面上看到该排程。

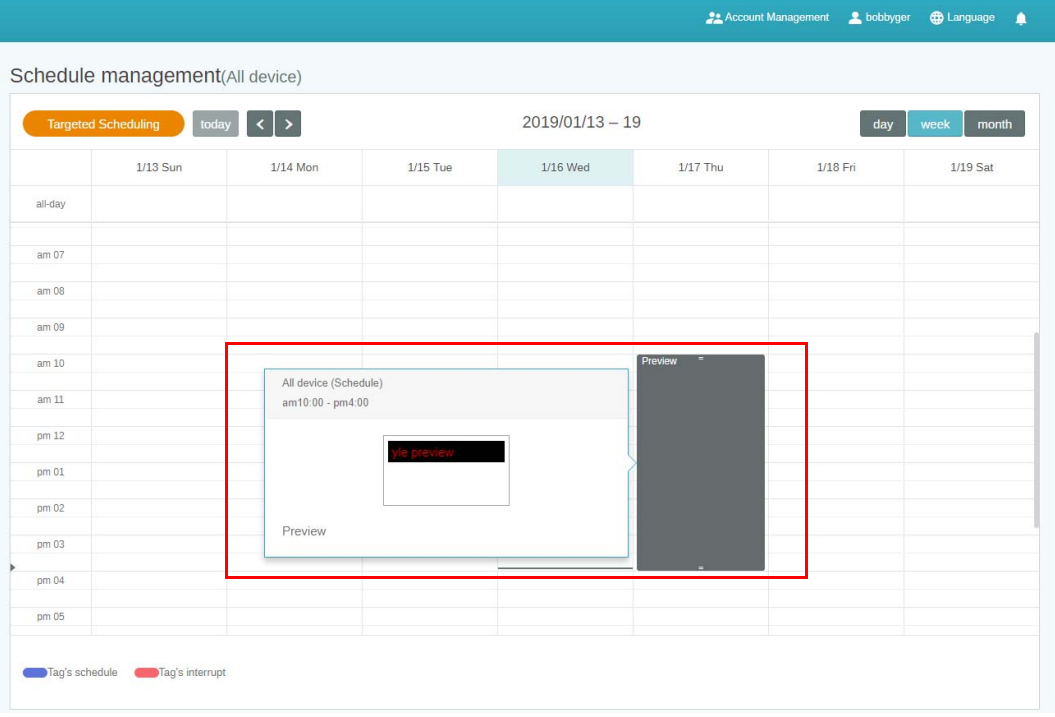

### <span id="page-23-0"></span>使用新增插播

1. 选择要新增插播的标签或设备,然后单击 2. 您可向所有的设备或特定标签发布信息。

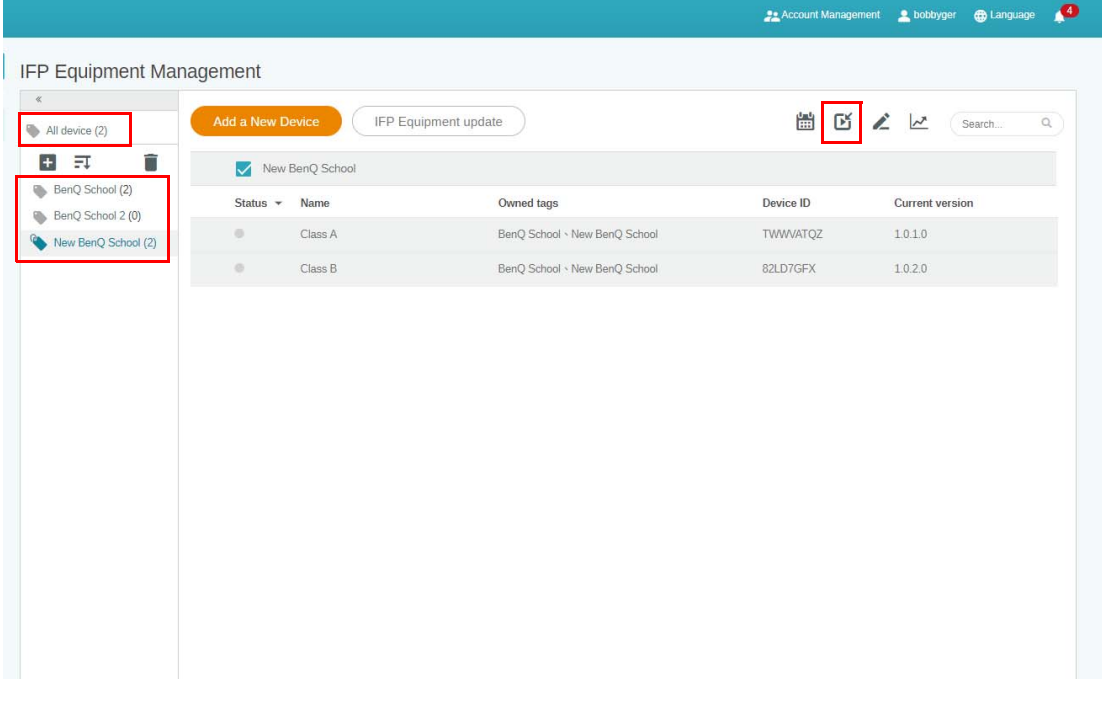

#### 2. 您可通过完成以下字段来编辑内容。

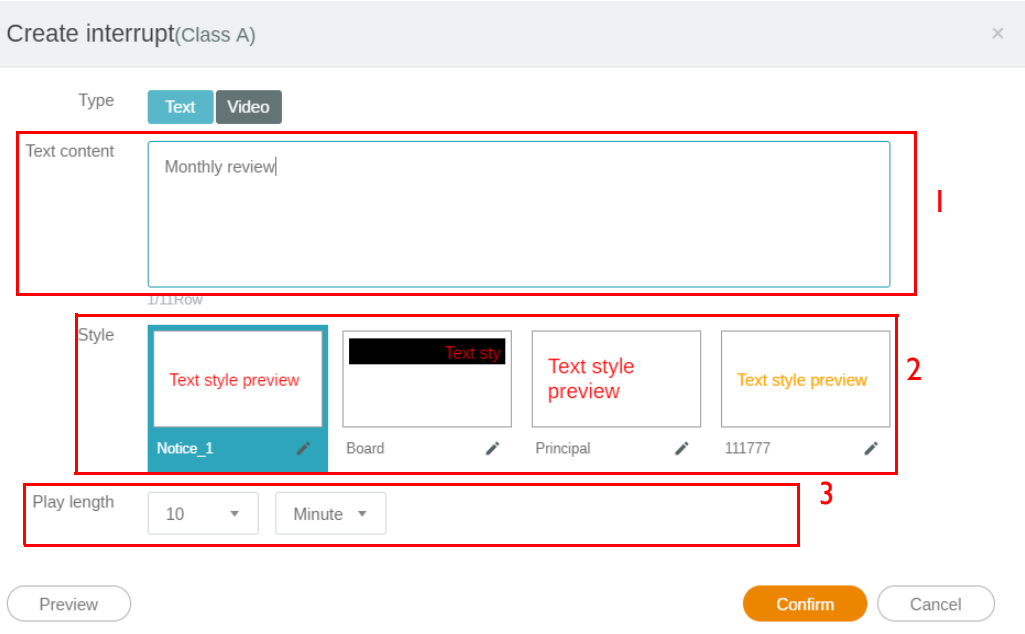

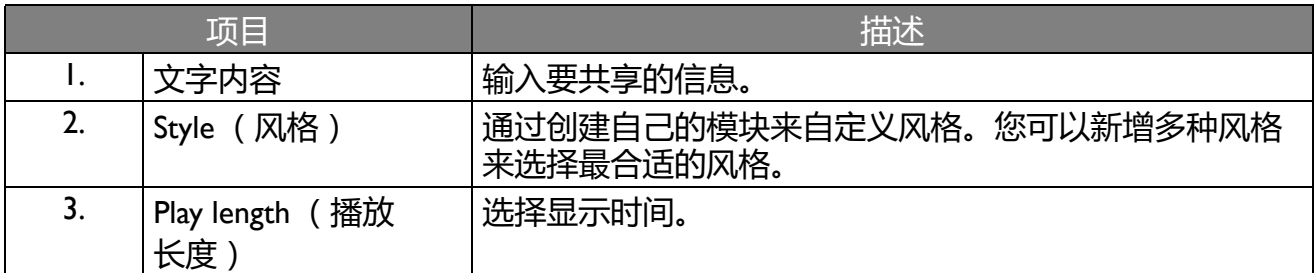

### 3. 您可通过选择类型并选择风格设置来创建自己的模块。单击**保存**以继续。

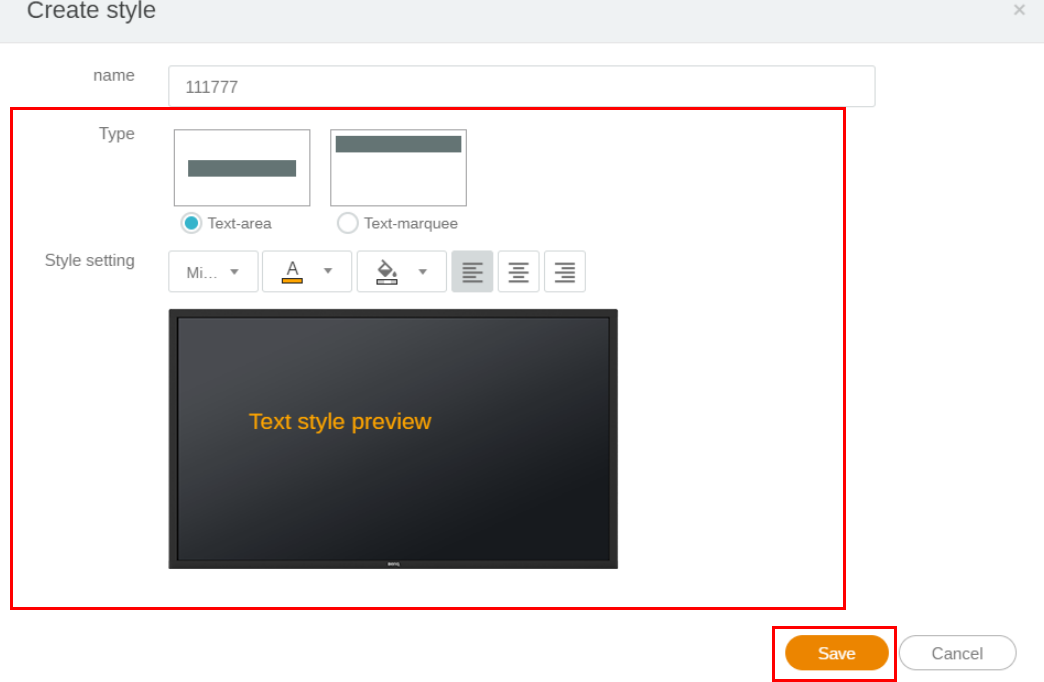

4. 所有配置设置后,单击**确定**。您将在 IFP 上找到插播的信息。

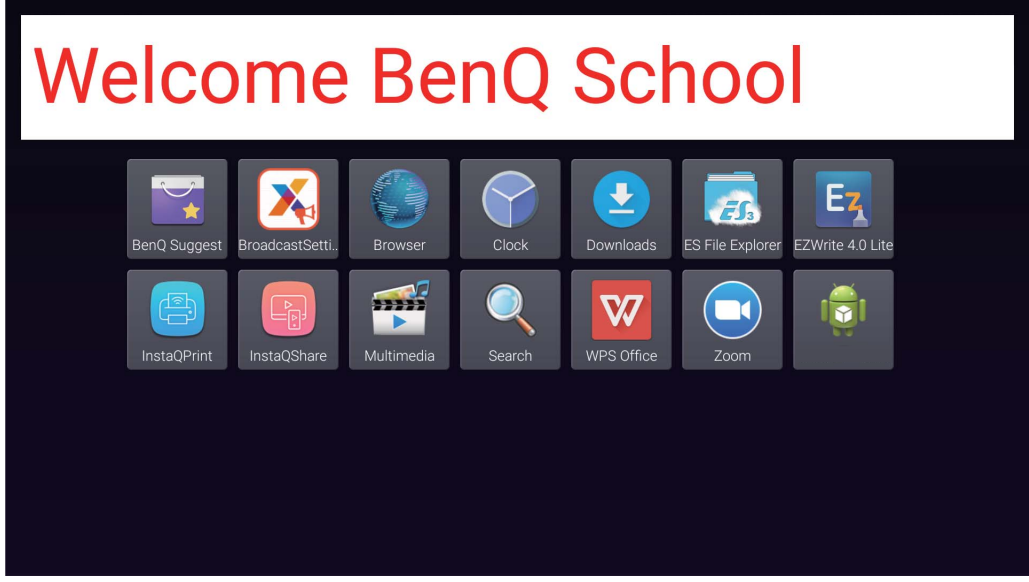

5. 您可点按插播信息区域来选择关闭的播送。

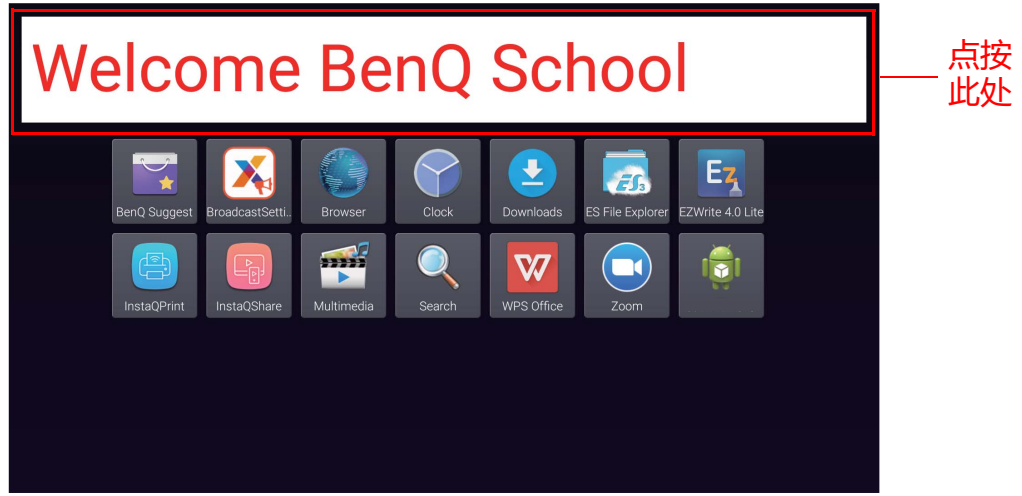

6. 将弹出信息。单击**确定**以关闭播送。

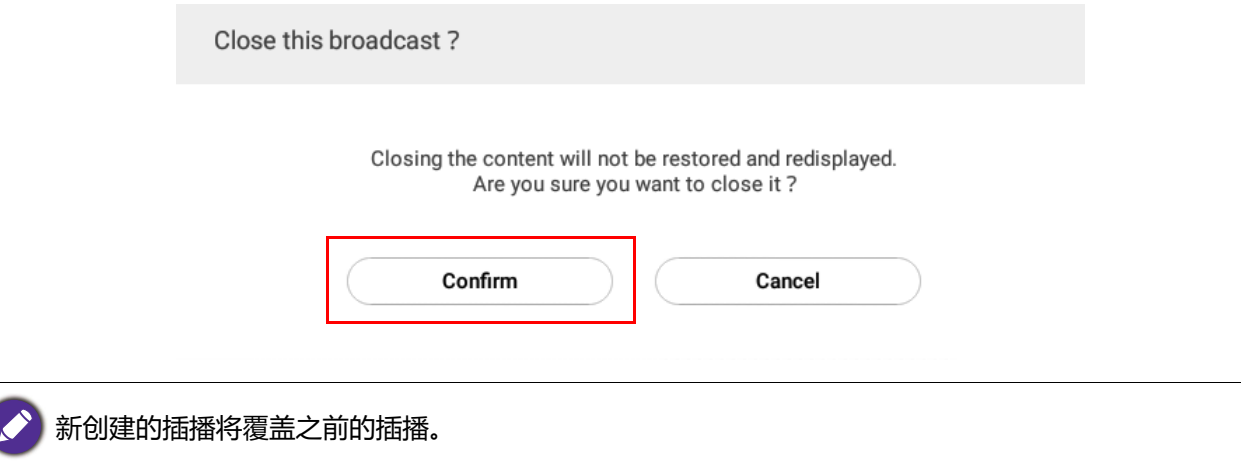

# <span id="page-26-0"></span>IFP 计划管理 (历史记录)

#### 您可通过选择 **IFP Schedule Management (IFP 计划管理)**来检查和编辑播送历史记录。

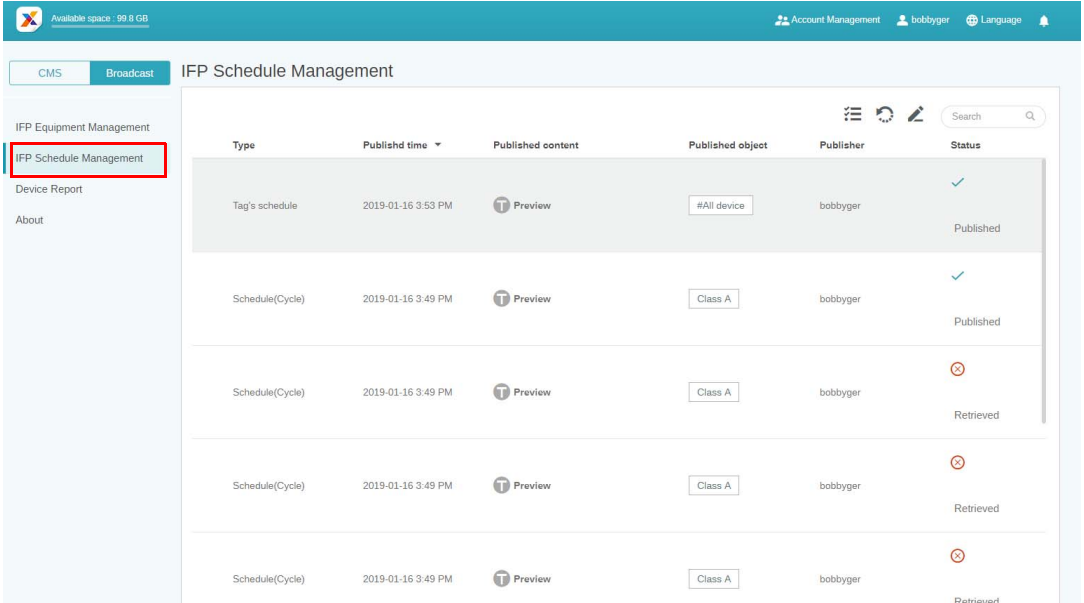

1. 选择您要检查的类型 (计划或插播)。您可检索或编辑所选项目。

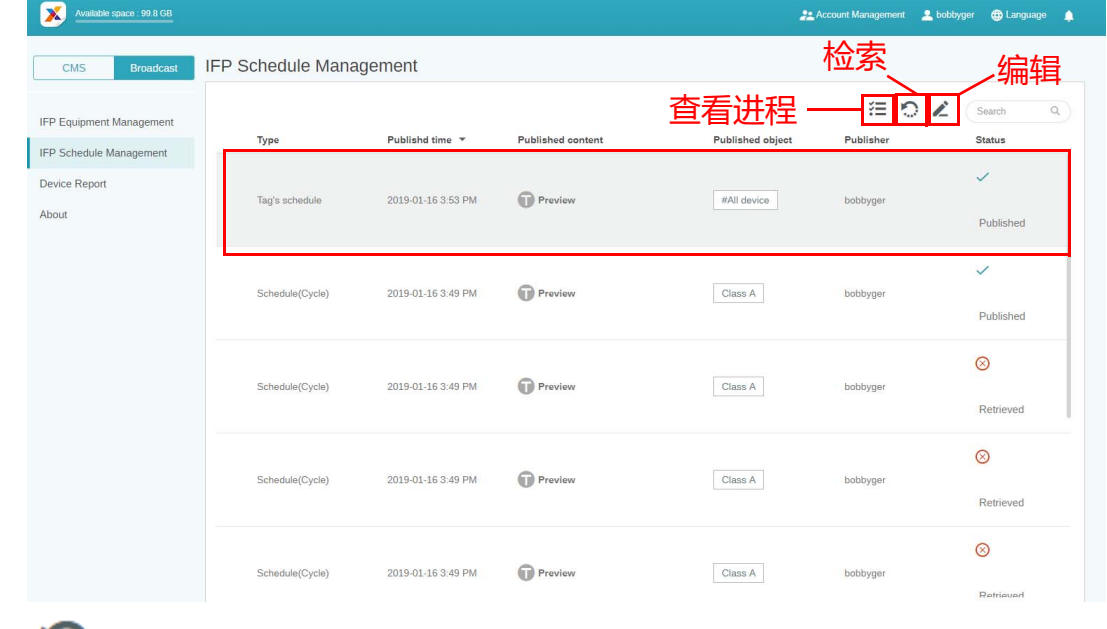

2. 单击 第 后,您将在弹出窗口中看到警告。如果您要检索计划或插播,单击**确定。** 

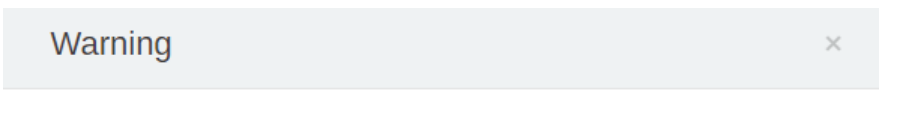

Confirm retrieve the schedule?

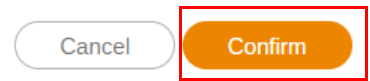

### 3. 单击 < 后,您将看到编辑窗口。所有编辑设置后,单击**确定**。

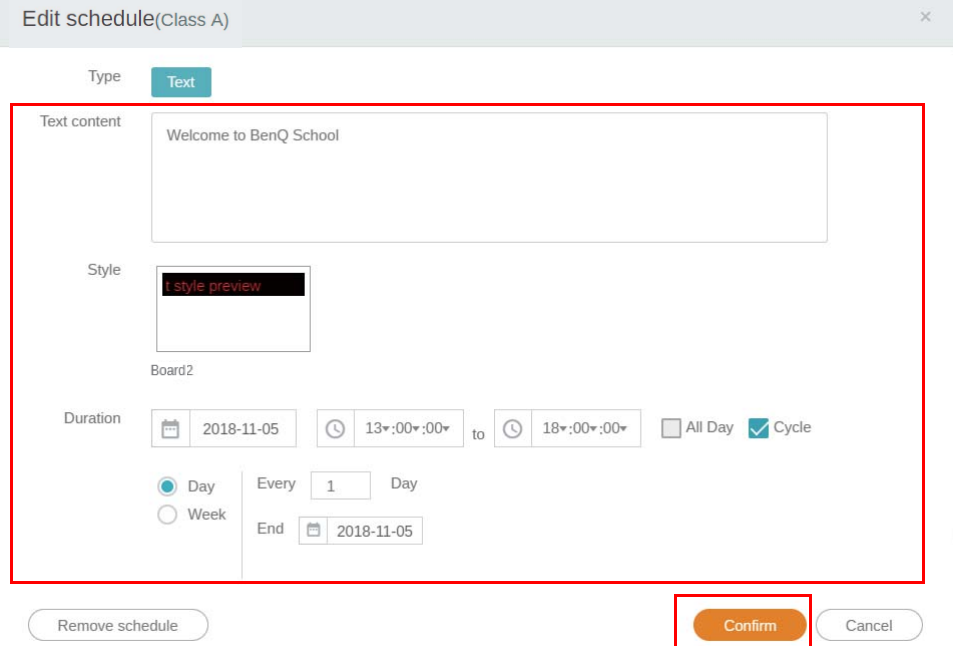

#### 4. 如果您要删除计划或插播,您还可单击删除按钮。

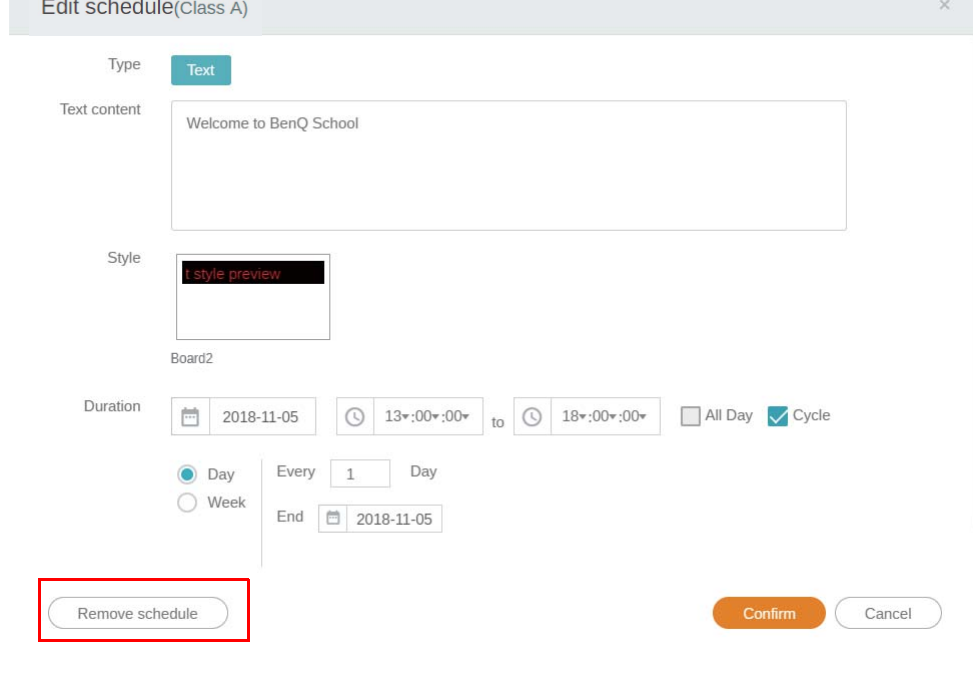

### 5. 您将在弹出窗口中看到信息。如果您要删除计划或插播,单击**确定**。

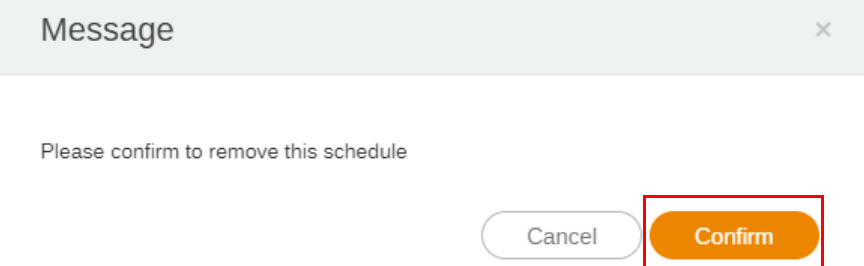

# <span id="page-28-0"></span>设备报告

- 1. 要访问设备的活动报告,单击 **Device Report (设备报告)**。
- 2. 选择**标签 / 设备**和**日期范围**,然后单击**导出报告**。

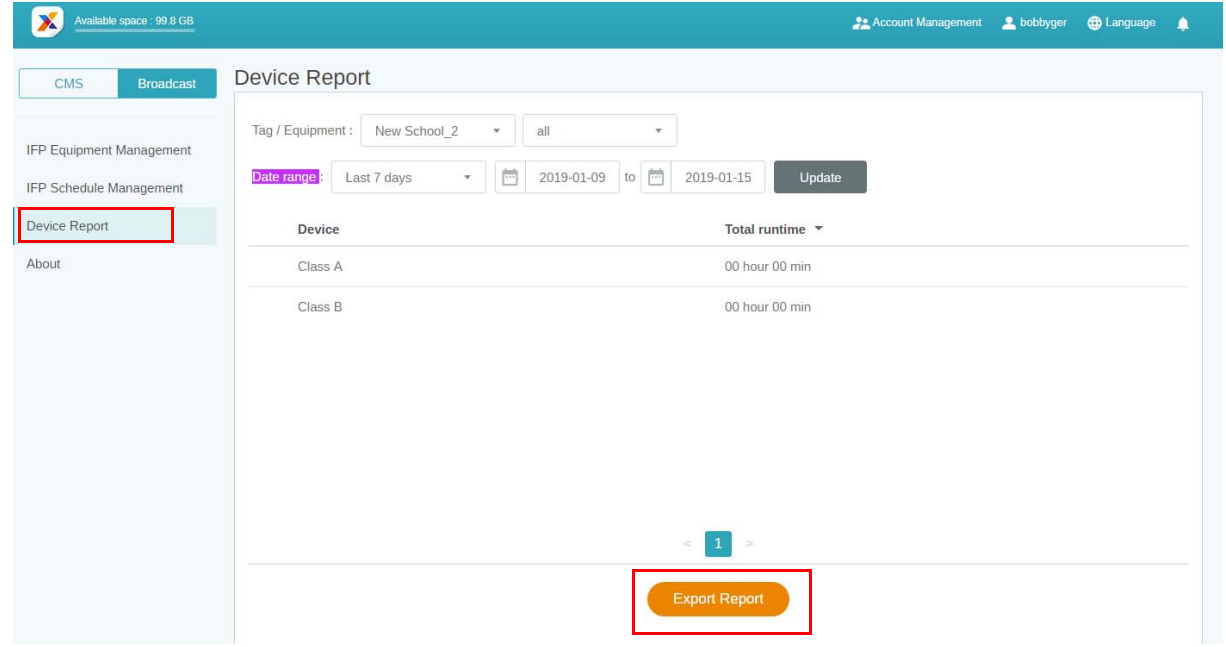

- 3. 报告导出为 csv 文件。您可用 Microsoft Excel 打开它。
- 4. 您还可通过单击 ~ 来导出报告。

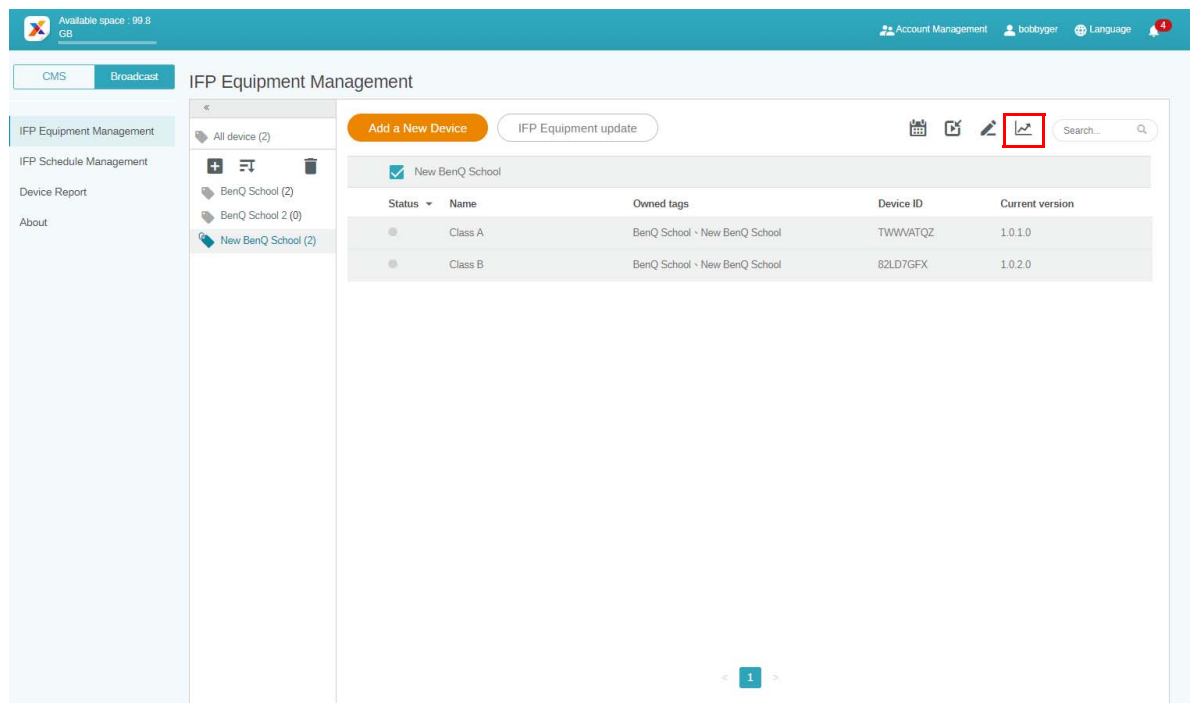